# ellucian.

# **Banner Student** Course Catalog Handbook

Release 9.4 November 2015

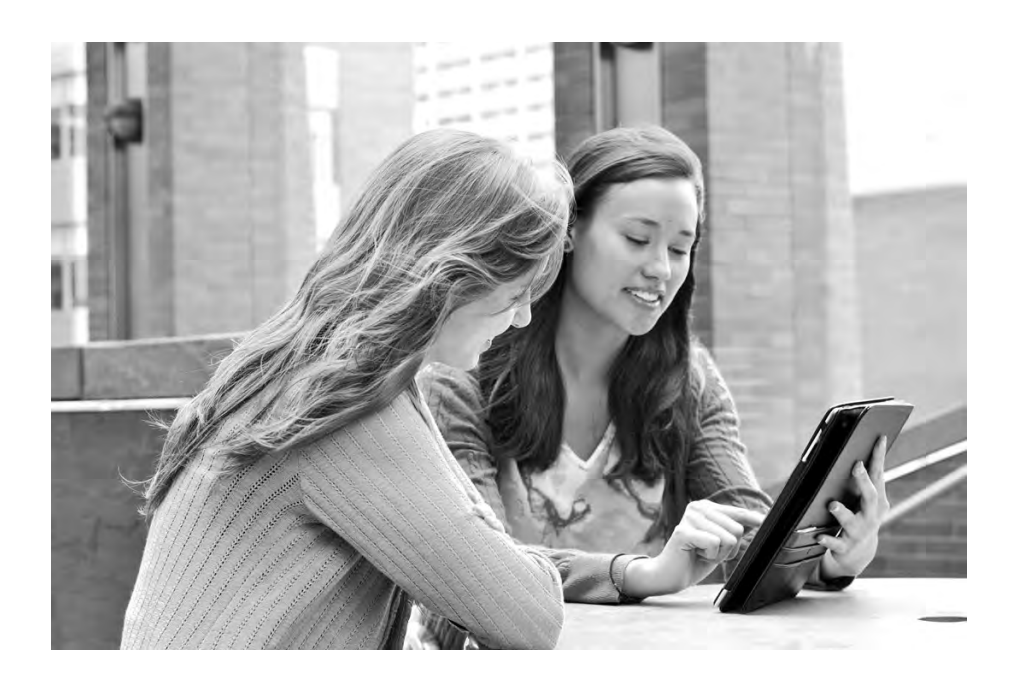

Without limitation: Ellucian®, Banner®, Colleague®, and Luminis® are trademarks of the Ellucian group of companies that are registered in the U.S. and certain other countries; and Ellucian Advance™, Ellucian Course Signals™, Ellucian Degree Works™, Ellucian PowerCampus™, Ellucian Recruiter™, Ellucian SmartCall™, are also trademarks of the Ellucian group of companies. Other names may be trademarks of their respective owners.

#### © 2012, 2015 Ellucian.

Contains confidential and proprietary information of Ellucian and its subsidiaries. Use of these materials is limited to Ellucian licensees, and is subject to the terms and conditions of one or more written license agreements between Ellucian and the licensee in question.

In preparing and providing this publication, Ellucian is not rendering legal, accounting, or other similar professional services. Ellucian makes no claims that an institution's use of this publication or the software for which it is provided will guarantee compliance with applicable federal or state laws, rules, or regulations. Each organization should seek legal, accounting, and other similar professional services from competent providers of the organization's own choosing.

Prepared by: Ellucian 4375 Fair Lakes Court Fairfax, Virginia 22033 United States of America

#### **Revision History**

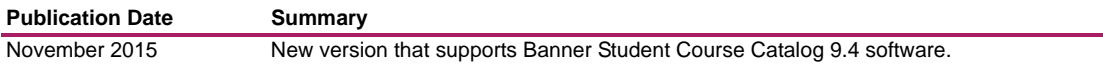

# **Contents**

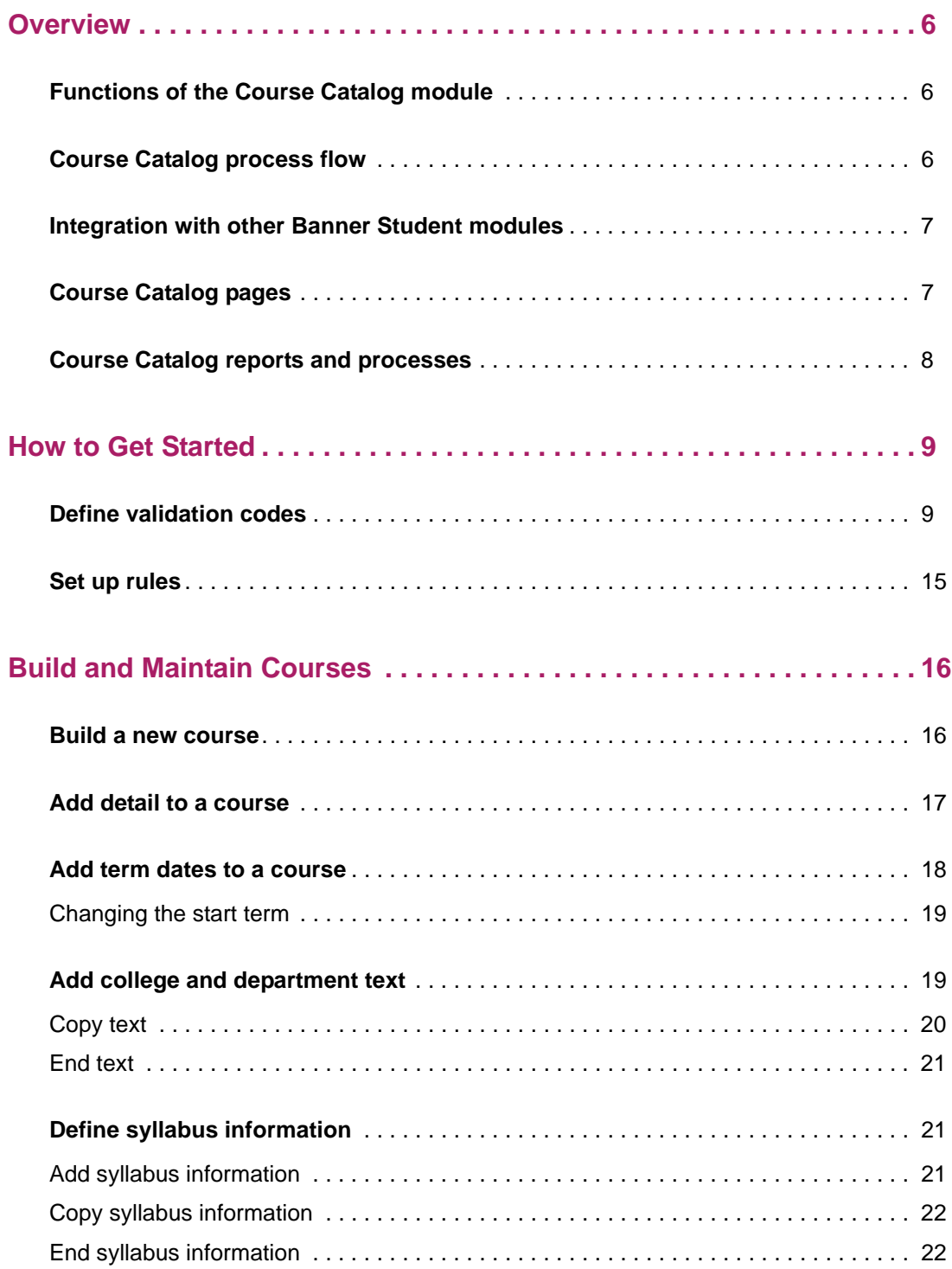

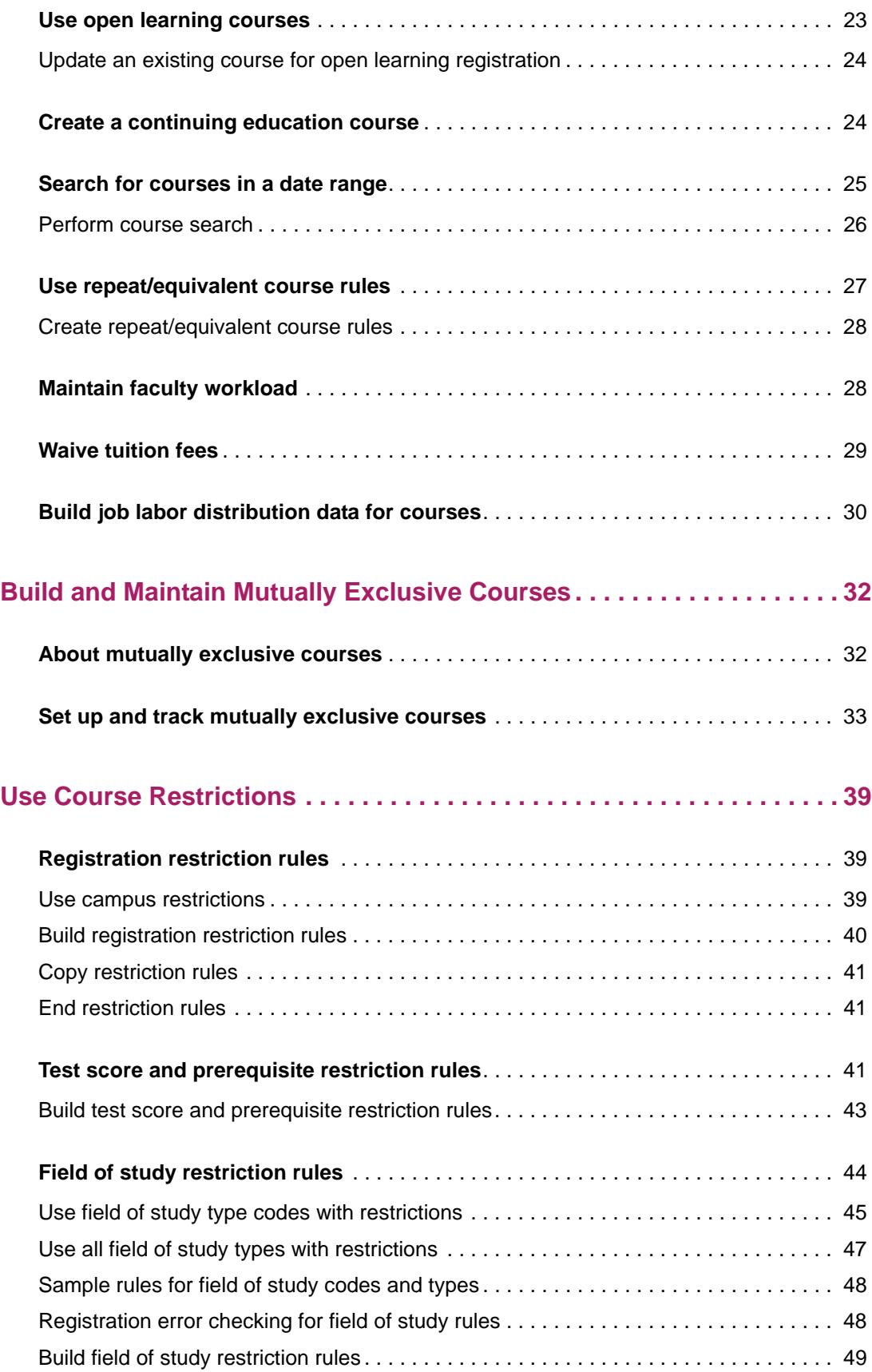

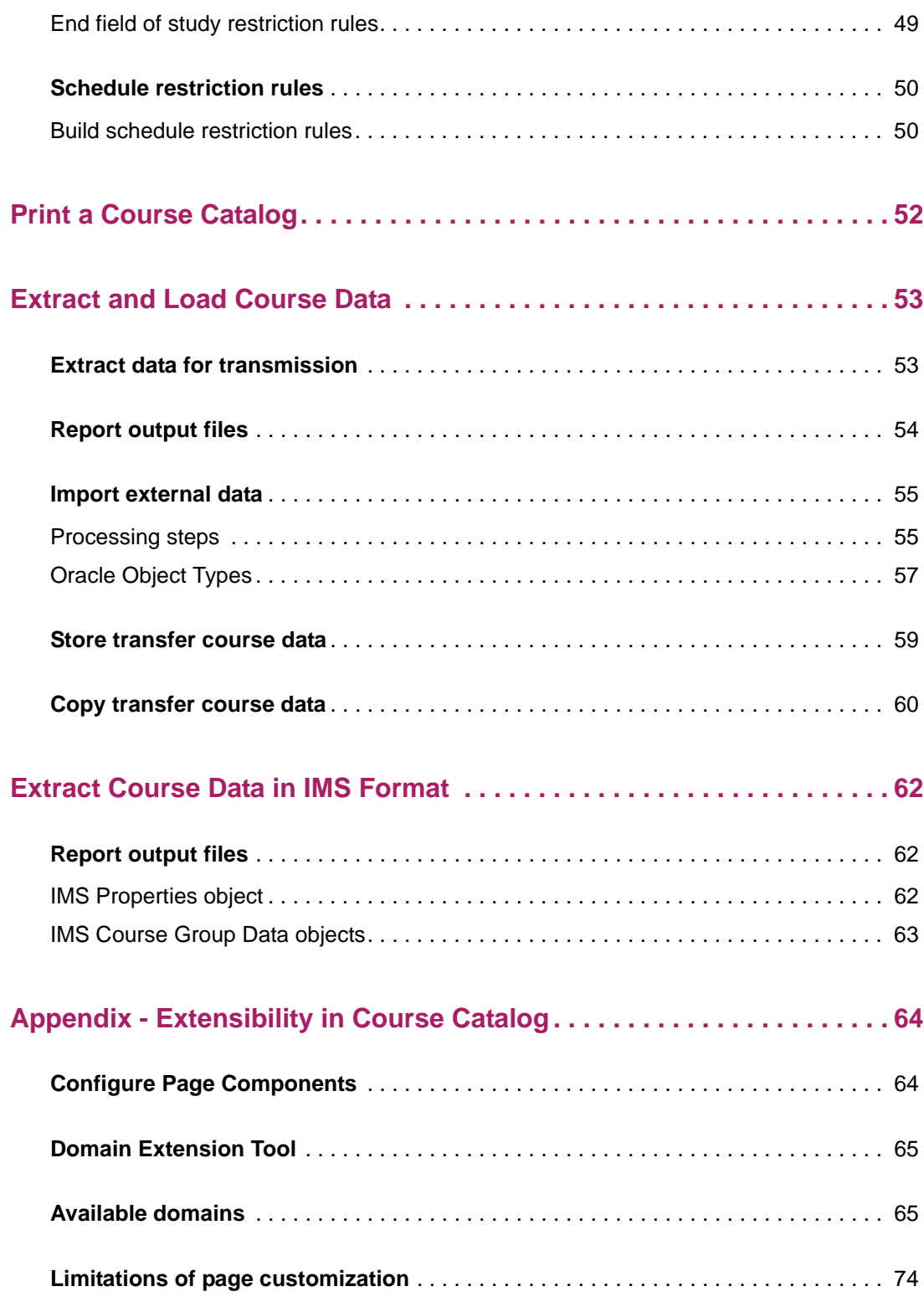

## <span id="page-5-0"></span>**Overview**

Banner® Student supports the full range of student administrative functions at your institution. Features such as course catalog, class schedules, person records, faculty workload analysis, housing assignments, prospect tracking, admissions, student records, registration, accounts receivable, and curriculum management, help you keep your students engaged and on track for success.

Banner Student includes several integrated modules. This handbook gives instructions for using the Course Catalog module.

### <span id="page-5-1"></span>**Functions of the Course Catalog module**

You can use the Course Catalog module to perform the following functions:

- **•** Define the courses that are offered by your institution.
- **•** Define syllabus information that can be displayed on the Web.
- **•** Print your course catalog.
- **•** Search for courses that are active for a specified date range.
- **•** Maintain course catalog data for transfer articulation.
- **•** Extract course catalog data and create an XML file in IMS format for third-party systems.

### <span id="page-5-2"></span>**Course Catalog process flow**

The first step in the Course Catalog process flow is to define the courses that are offered by your institution. Once the courses are defined, you can perform other course-related functions such as define syllabus information and print your course catalog. The Registrar is typically responsible for performing these functions, but these responsibilities vary by institution and may be distributed among other departments.

### <span id="page-6-0"></span>**Integration with other Banner Student modules**

The Course Catalog module passes course information to the Class Schedule module, which uses the course information to build class sections used for scheduling.

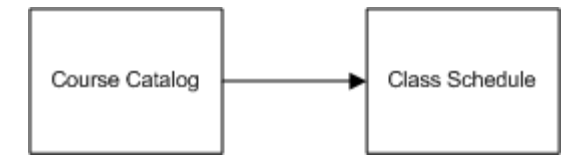

### <span id="page-6-1"></span>**Course Catalog pages**

The Course Catalog module uses the following Banner pages.

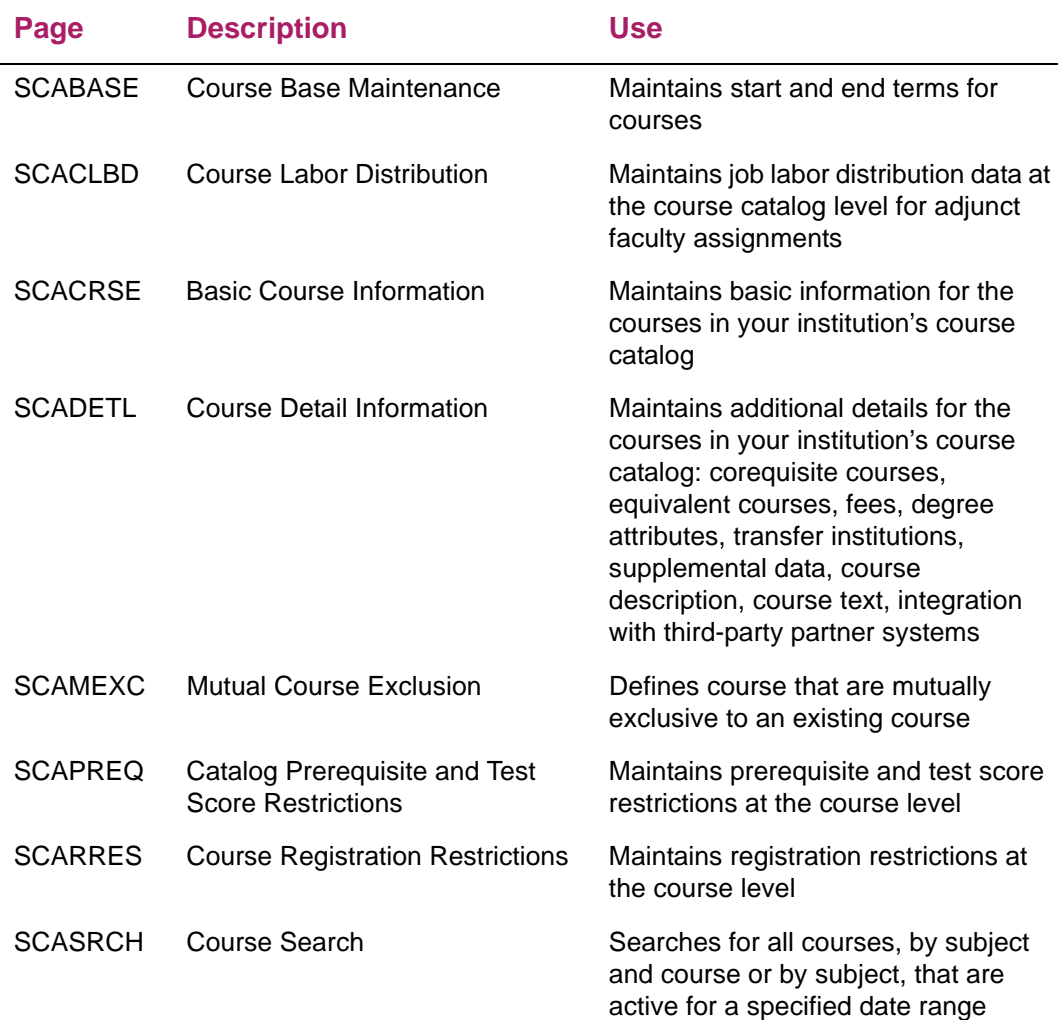

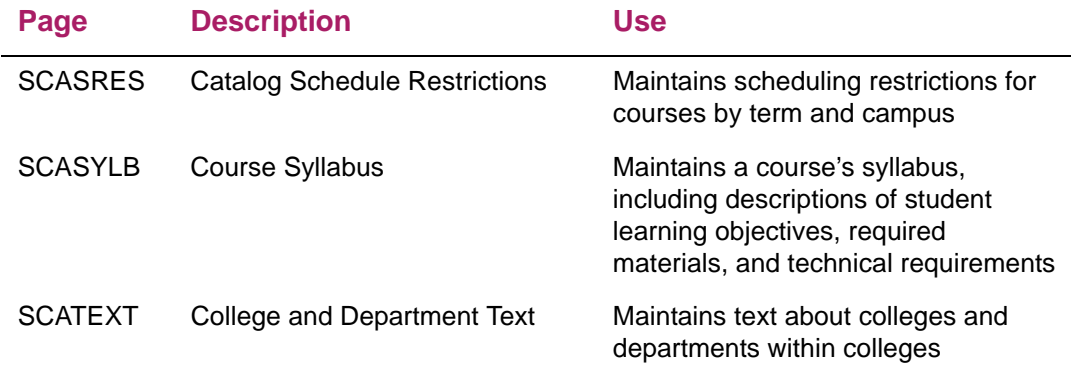

### <span id="page-7-0"></span>**Course Catalog reports and processes**

The Course Catalog module uses the following Banner reports and processes.

**Note:** Reports and processes must be run from job submission in Banner 8.x.

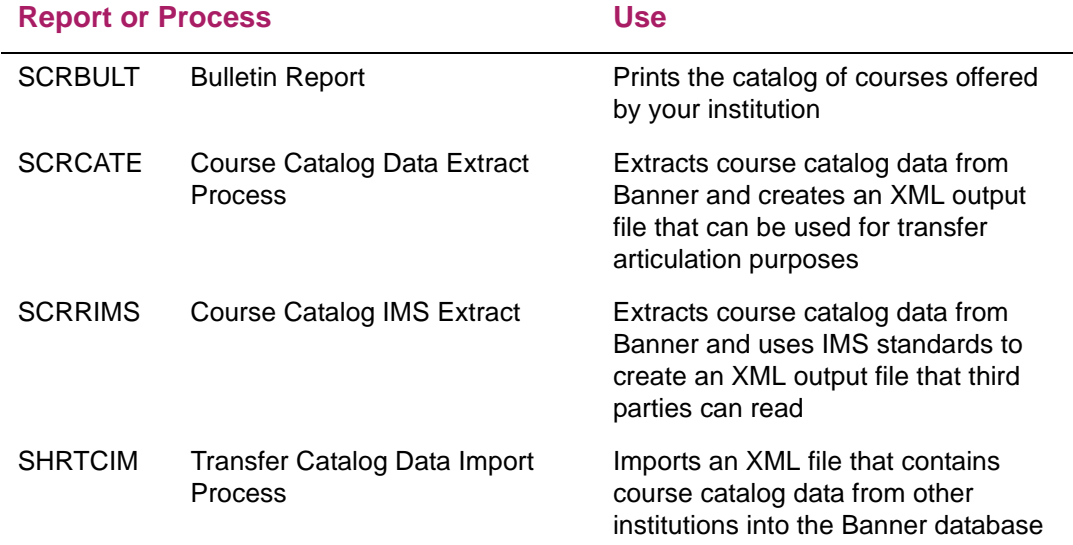

巨

# <span id="page-8-0"></span>**How to Get Started**

Before you start using the Course Catalog module, you must define the validation codes and rules that customize processing for your institution. This chapter lists the Banner® validation pages that are used to define validation codes for the Course Catalog module.

### <span id="page-8-1"></span>**Define validation codes**

Use the following Banner validation pages to customize the Course Catalog module for your institution. Each validation page is used by specific application pages. For more details about a specific validation page, refer to online help.

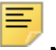

**Note:** You must use Banner 8.x to access the following validation pages.

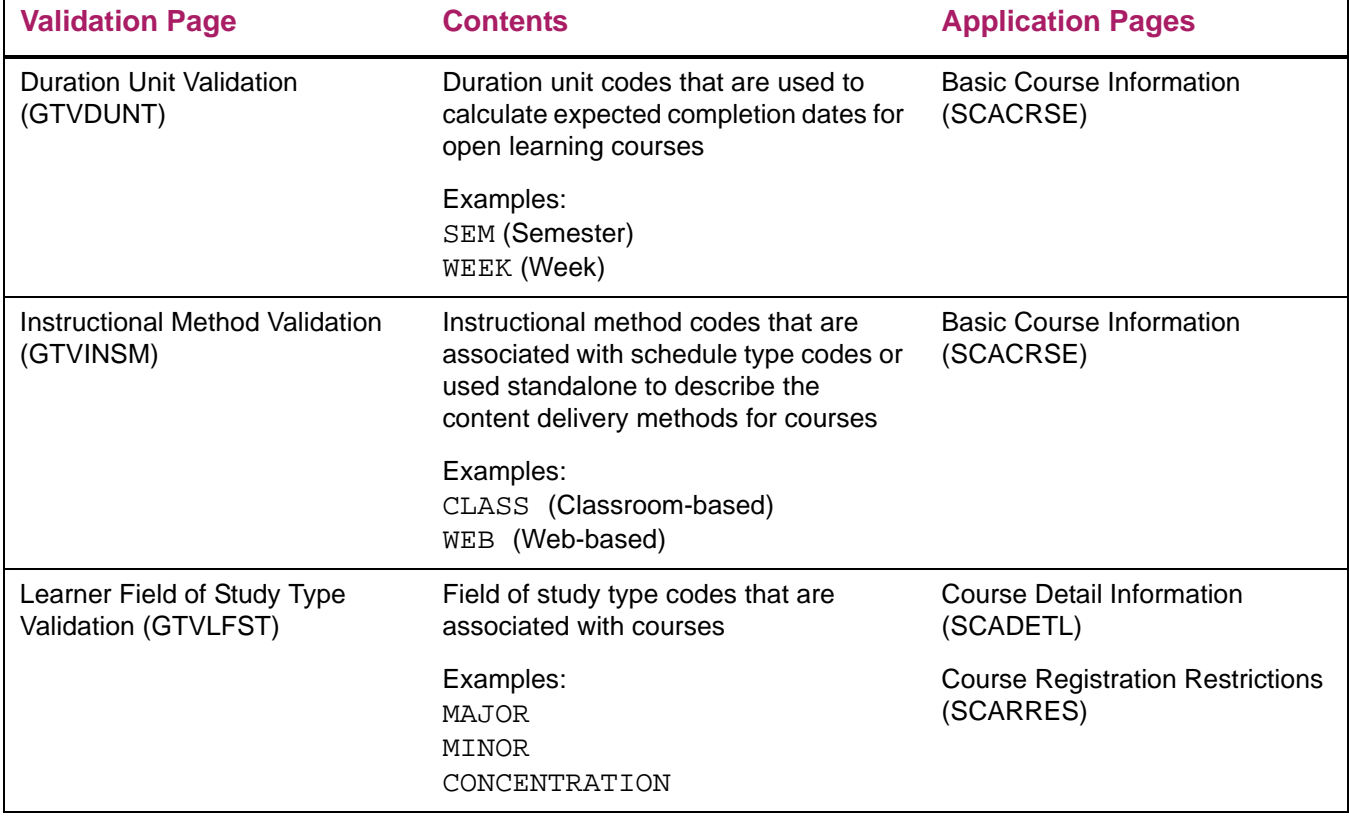

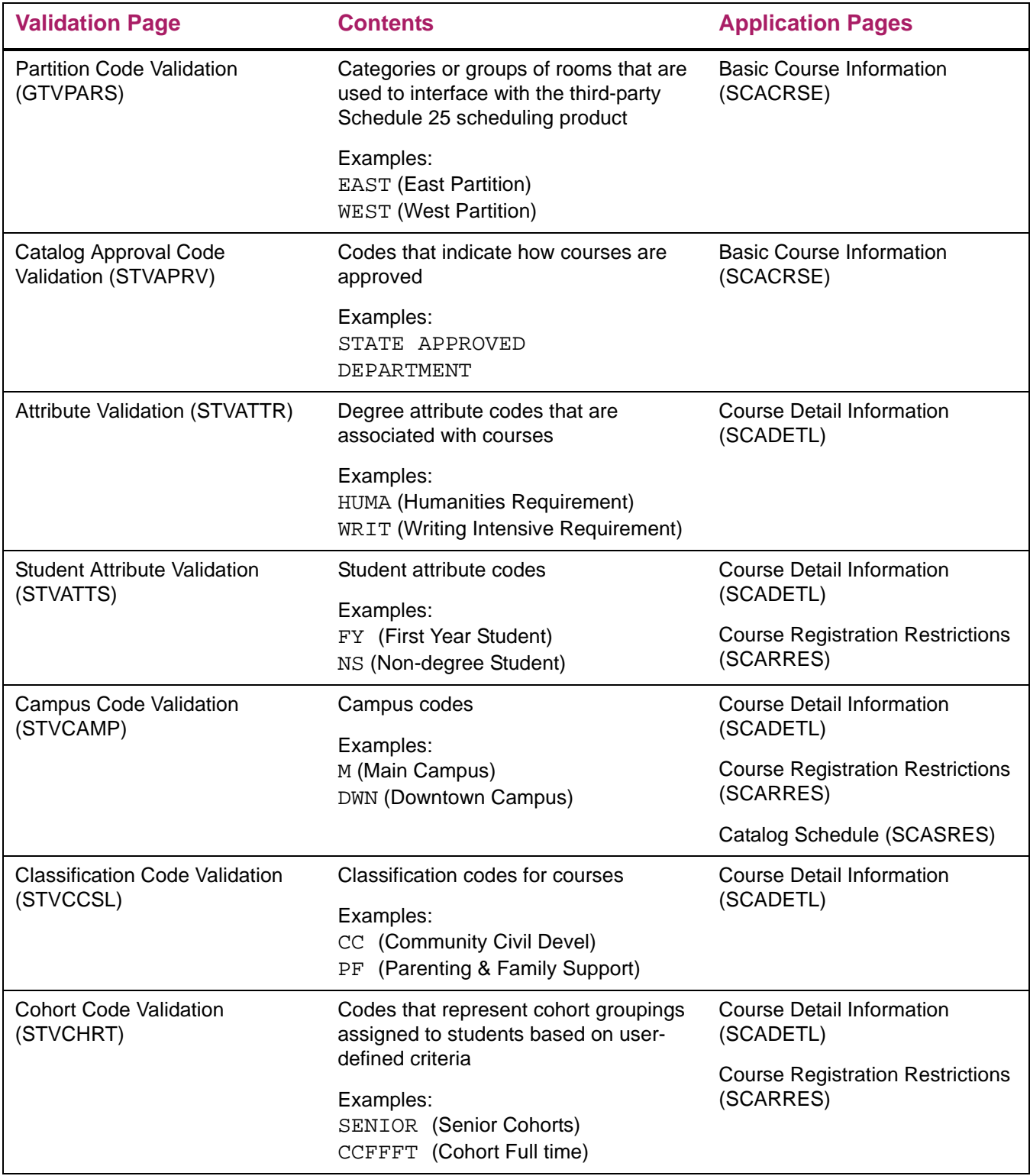

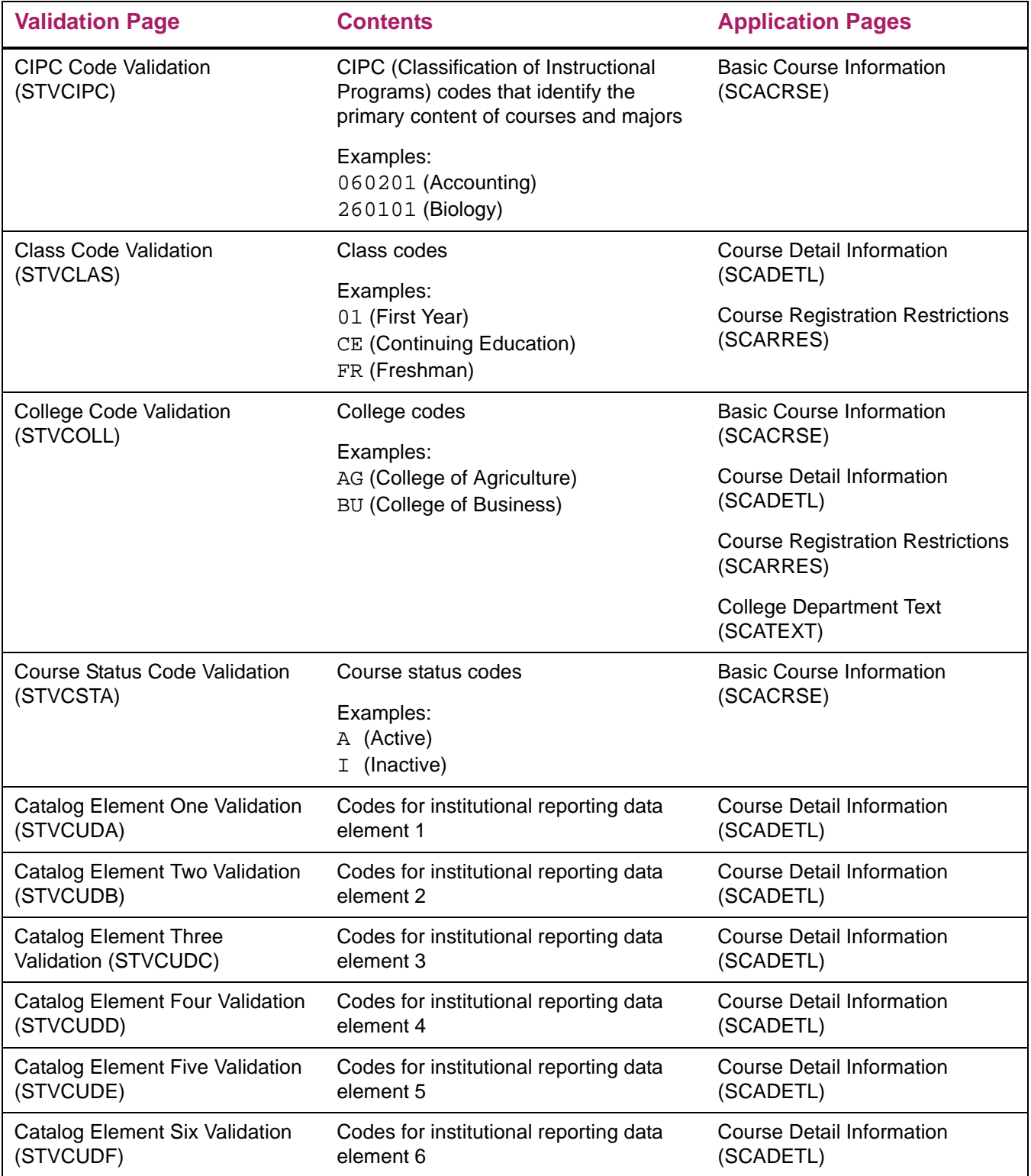

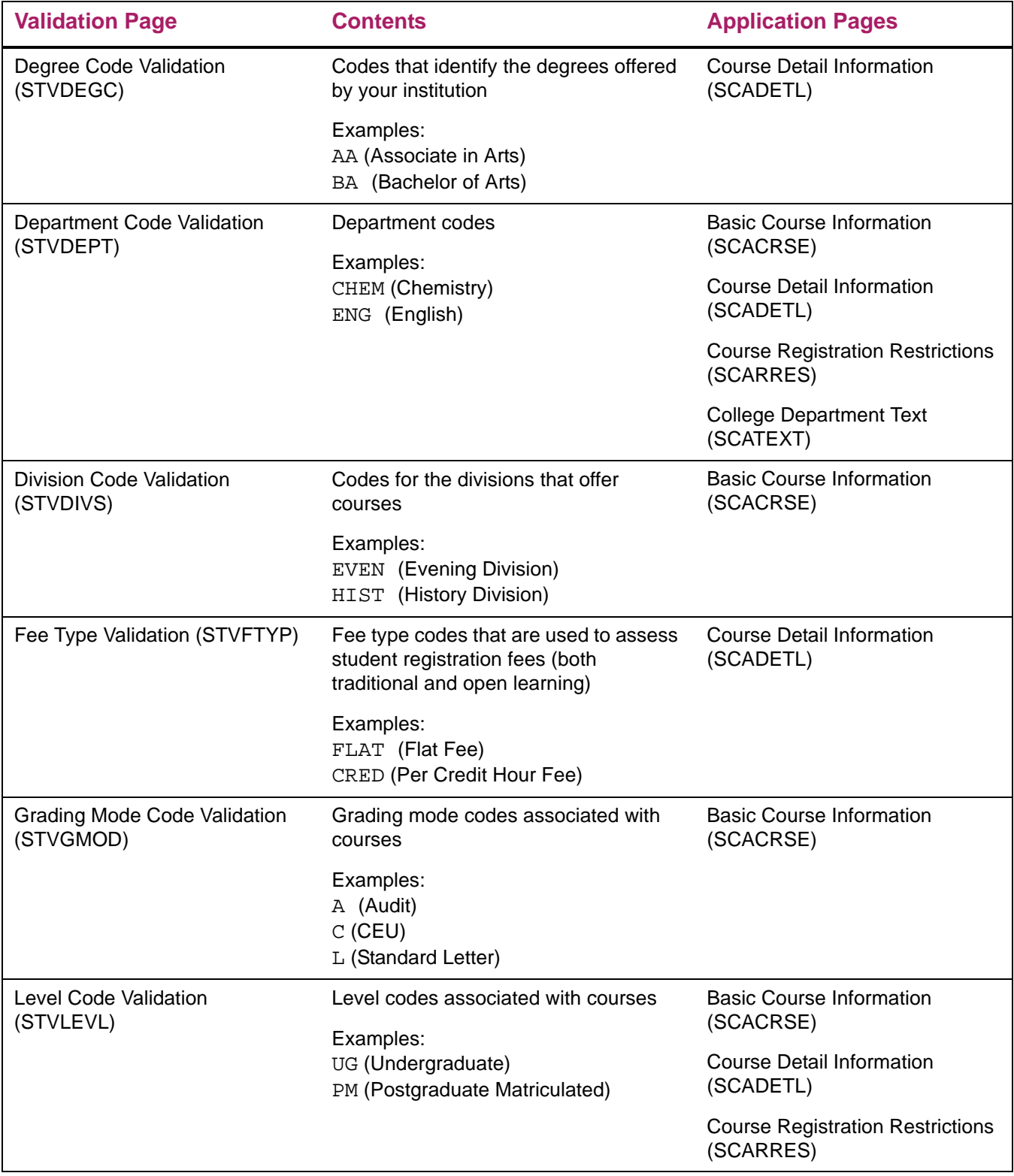

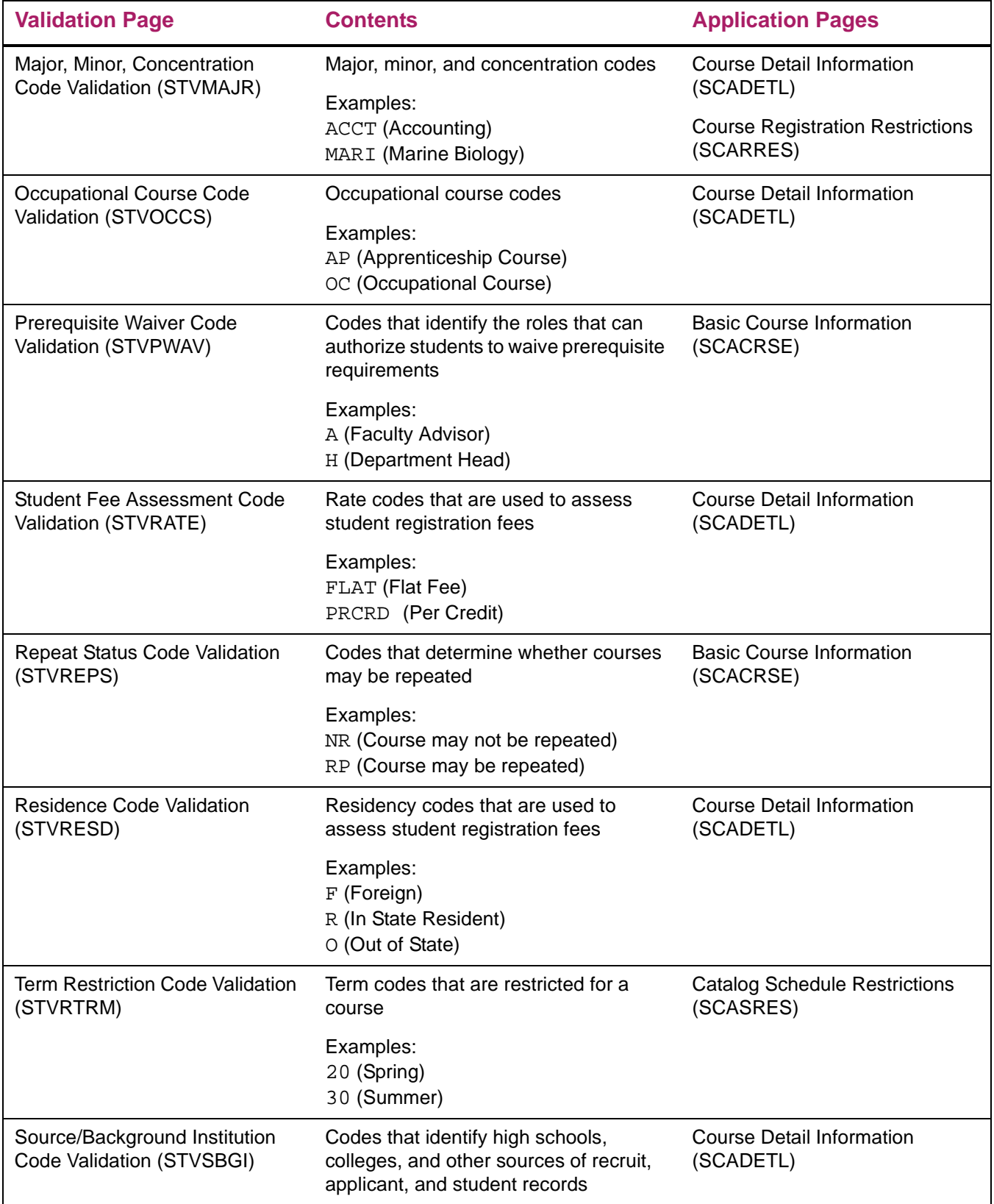

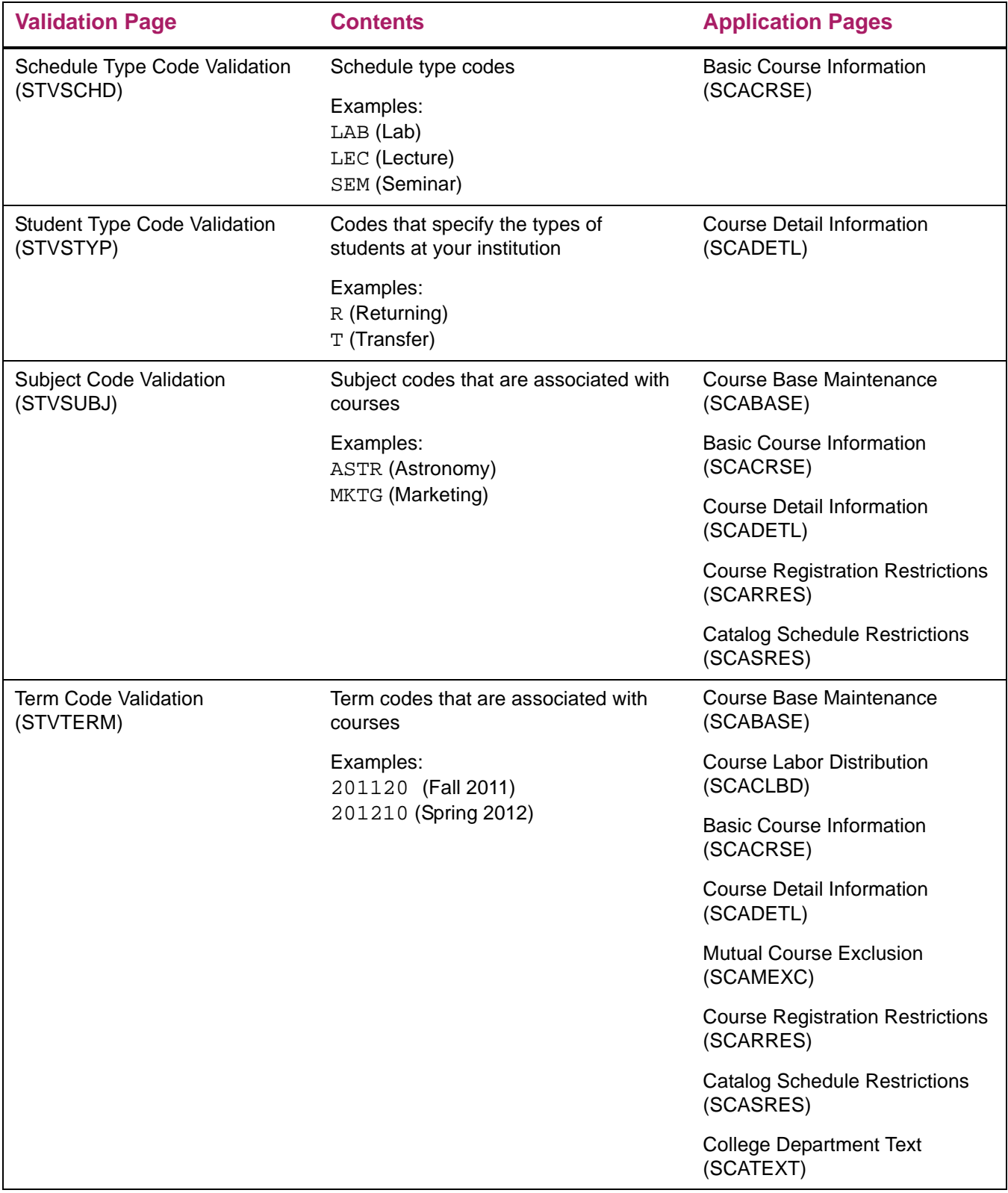

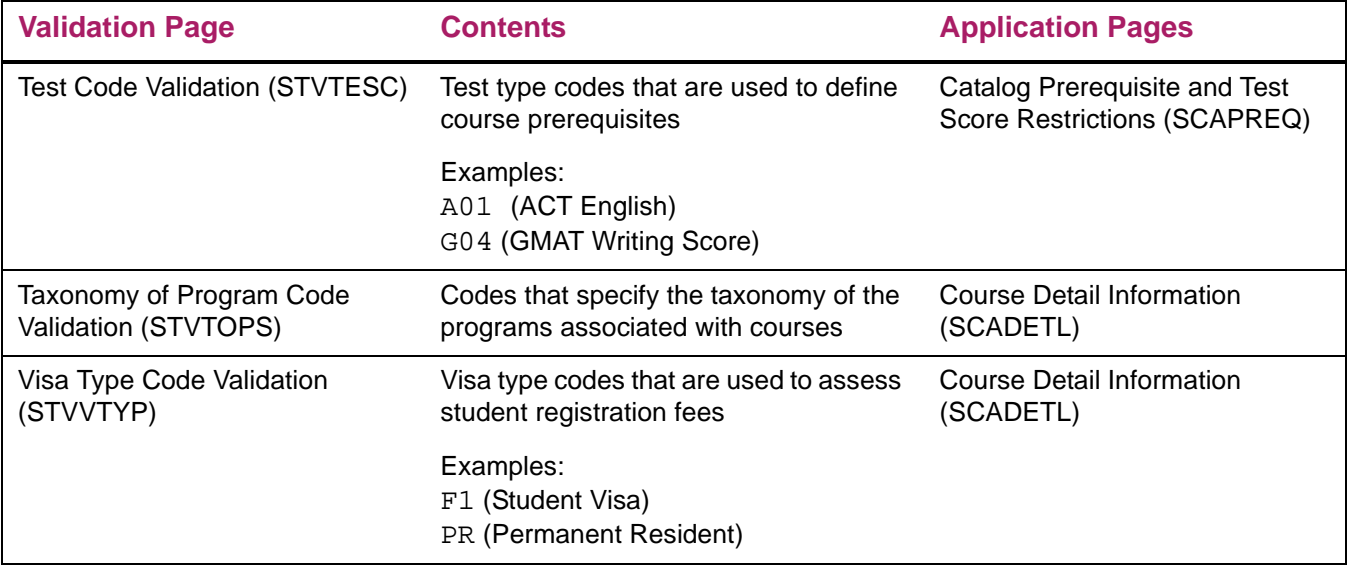

### <span id="page-14-0"></span>**Set up rules**

There are pages you need to set up for rules that are used with Course Catalog processing.

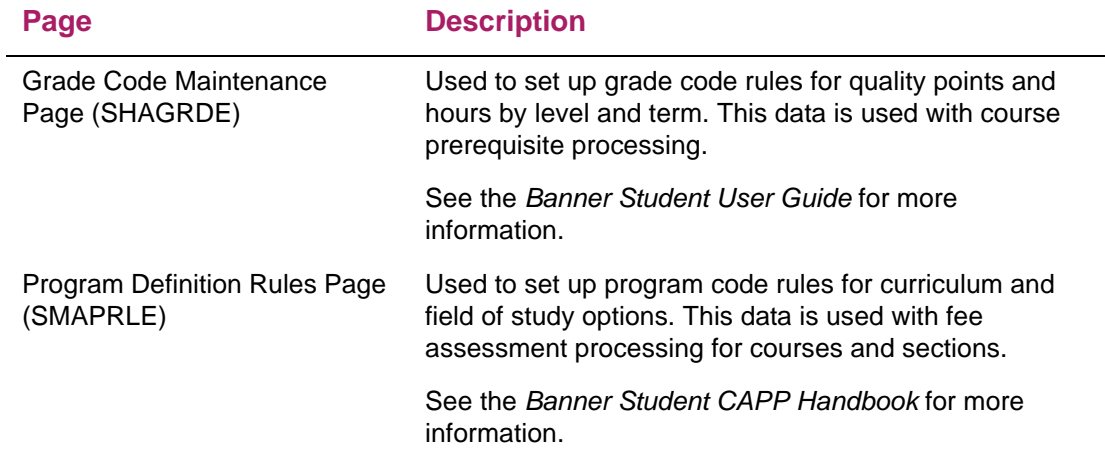

# <span id="page-15-0"></span>**Build and Maintain Courses**

The Course Catalog module is used to define the courses that are offered by your institution. This chapter provides instructions for using the module to build and maintain courses in Banner®.

Before performing the steps in this chapter, make sure that all course-related validation codes and rules are defined in Banner.

### <span id="page-15-1"></span>**Build a new course**

Courses are created and maintained on the Basic Course Information Page (SCACRSE). Additional details for courses can be added on the Course Detail Information Page (SCADETL).

Courses can be set up as traditional or open learning. Traditional courses are based on parts-of-term within a term structure. Open learning courses are based on selected start and end dates. Separate instructions for open learning courses follow this topic.

Use the following steps to build a new course.

- **1.** Access the Basic Course Information Page (SCACRSE).
- **2.** Enter the subject code, course number, and effective term in the Key block.
- **3.** Click **Go**.
- **4.** Go to the Course Details section of the page, and enter applicable information.
	- **4.1.** Enter the course title, college, status, and prerequisite check method, as they are required.
	- **4.2.** If the course is a continuing education course, select the **Continuing Education** check box.
	- **4.3.** If the course can be offered as an open learning course, enter the duration (units and unit code).

If the course cannot be offered as an open learning course, duration is not required and is not accepted for traditional sections.

- **5.** Go to the Schedule type section of the page, and enter an instructional method and workload information if needed.
- **6.** Go to the Hours section of the page, and enter applicable information.

Credit or CEU hours are required. If no credit or CEU hours exist, enter zero.

Billing hours are required. If no billing hours exist, enter zero.

The **Contact** and **Contact High** fields contain the totals of the **Lecture**, **Lab**, and **Other** fields. You can override these default calculations. If a high hours value is not entered, the corresponding low hours value is used to calculate the **Contact High**

value. The first **None/Or/To** indicator entered for the **Lecture**, **Lab**, or **Other** field defaults to the **None/Or/To** indicator for the **Contact** field.

- **7.** Go to the Repeat Details section of the page, and enter repeat information for the course for limit, maximum hours, and repeat status.
- **8.** Go to the Level section of the page, and enter course level information.

At least one level is required.

If the course is designated as a continuing education course in the Course Details section of the page, the level assigned in the Level section of the page must be a continuing education level.

**9.** Go to the Grading Mode section of the page, and enter grading modes for the course.

At least one grading mode is required. One grading mode must be designated as the default.

**10.** Go to the Schedule Type section of the page, and enter schedule types for the course.

At least one schedule type is required.

If a schedule type was created with an attached instructional method, the instructional method is displayed automatically. The attached instructional method is optional, and can be overridden or deleted. The schedule type/instructional method relationship can also be established when individual sections are created.

**11.** (Optional) Go to the Partition Preferences section of the page, and enter preferences for the course.

When a partition preference is entered, it must have an associated preference number.

**12.** (Optional) Go to the Room Attribute Preferences section of the page, and enter preferences for the course.

When a room attribute preference is entered, it must have an associated preference number.

**13.** Save the course.

### <span id="page-16-0"></span>**Add detail to a course**

After you have created courses on SCACRSE, you can add detail for the courses on the Course Detail Information Page (SCADETL). Adding course detail information is optional. Course details include:

- **•** corequisite courses
- **•** equivalent courses
- **•** section fees
- **•** degree attributes
- **•** transfer institutions
- **•** supplemental data
- **•** course descriptions
- **•** course text
- **•** integration partners

Use the following steps to add course details.

- **1.** Access the Course Detail Information Page (SCADETL).
- **2.** Enter the subject code, course number, and effective term in the Key block.
- **3.** Click **Go**.
- **4.** Enter additional course information such as: corequisite courses, equivalent courses, section fees, degree attributes, transfer institutions, supplemental data, course description, course text, and integration partners.
- **5.** Save the course details.

### <span id="page-17-0"></span>**Add term dates to a course**

Use the Course Base Maintenance Page (SCABASE) to enter or display the start and end terms of courses. If no sections exist for a course, you can also use this page to delete that course and all of its historical information from the system.

*Warning! All catalog table entries will be deleted if the course is deleted.*

The Basic Course Information Page (SCACRSE) must be completed for a given course before it can be accessed using this page.

Use the following steps to add course term dates.

- **1.** Access the Course Base Maintenance Page (SCABASE).
- **2.** Enter the subject code, course number, and effective term in the Key block.
- **3.** Click **Go**.
- **4.** Enter the catalog start term, the first term in which the course is in effect.

The value in this field must be less than or equal to the value in the **Term** field in the Key block. Additionally, the start term must not be greater than the smallest effective term for the course.

See the topic below for "Changing the start term".

**5.** Enter the catalog end term, the last term in which the course is in effect.

The value in this field must be greater than or equal to the start term and the value in the **Term** field in the Key block.

If the end term is changed to an earlier or later term, all end (to) terms will be changed for the course to end in this term. The changed term cannot be earlier than a term where sections are scheduled.

**6.** Save the course term dates.

### <span id="page-18-0"></span>**Changing the start term**

When a course start term is changed on SCABASE, catalog tables are used for the new term when the following is true:

**•** The new start term for the course is greater than the old start term, and the effective term from the appropriate table is less than or equal to the new start term.

*or*

**•** The new start term for the course is less than the old start term, and the effective term from the appropriate table is equal to the new start term.

If the start term is changed to an earlier or later term, all start (from) terms will be changed for the course to begin in this term. The changed term cannot be later than a term where sections are scheduled.

#### *Examples*

The course start term is 200510. A course fee record exists for term 201010, and a course equivalent exists for term 200810. The start term is changed to term 200910. The course fee will not be changed. The course equivalent will be moved to term 200910, because a course catalog record cannot have a term that is less than the course catalog start term.

The course start term is 200910. A course fee record exists for term 201010, and a course equivalent exists for term 200910. The start term is changed to 200810. The course fee is not moved to term 200810, because it starts after the initial start term. The course equivalent is moved to term 200810, because it was initially created with the start of the course catalog.

### <span id="page-18-1"></span>**Add college and department text**

Use the College and Department Text Page (SCATEXT) to enter or display text about colleges and departments within colleges. This text is included on the Bulletin Report (SCRBULT). You can enter an unlimited number of 60-character records in the College and Department Text section of the page. For longer text messages, use the College and Department Long Text section of the page.

Use the following steps to add course college and department text.

- **1.** Access the College and Department Text Page (SCATEXT).
- **2.** Enter the college and effective term in the Key block.
- **3.** (Optional) Enter the department within the college.
- **4.** Click **Go**.
- **5.** Enter information in the College and Department Text section of the page.
	- **5.1.** Enter the from and to term information for when the text is in effect.
	- **5.2.** Enter the college and/or department text.
	- **5.3.** Click on **Re-sequence**, to reorder the text records.
	- **5.4.** Save the changes.
- **6.** Enter information in the College and Department Long Text section of the page.
	- **6.1.** Enter the from and to term information for when the text is in effect.
	- **6.2.** Enter the college and/or department text.
	- **6.3.** Save the changes.

### <span id="page-19-0"></span>**Copy text**

Course college and department text can be copied to individual sections for a term using the **Copy Term Data** button.

Use the following steps to copy college and department text to a different term.

- **1.** Access the College and Department Text Page (SCATEXT).
- **2.** Enter the college and effective term in the Key block.
- **3.** (Optional) Enter the department within the college.
- **4.** Click **Go**.
- **5.** Select the information in the College and Department Text section of the page or the College and Department Text Long section of the page that you want to copy.
- **6.** Click **Copy Term Data**.

Text is copied to the term indicted in the Key block.

**7.** Repeat steps 5 and 6 for each section of the page that contains text to be copied.

### <span id="page-20-0"></span>**End text**

Course college and department text can be ended for a term using the **End Term** button.

Use the following steps to end college and department text for a term.

- **1.** Access the College and Department Text Page (SCATEXT).
- **2.** Enter the college and effective term in the Key block.
- **3.** (Optional) Enter the department within the college.
- **4.** Click **Go**.
- **5.** Select the information in the College and Department Text section of the page or the College and Department Text Long section of the page that you want to end for the term.
- **6.** Click **End Term**.
- **7.** Repeat steps 5 and 6 for each section of the page that contains text to be ended.

### <span id="page-20-1"></span>**Define syllabus information**

The Course Catalog module allows you to enter syllabus information for a course. This information includes a long course title, URL, learning objectives, required materials, and technical requirements. This information is displayed on the Web to help students select and register for courses. Syllabus information can be entered for traditional and open learning courses.

### <span id="page-20-2"></span>**Add syllabus information**

Use the following steps to define syllabus information for a course. The course must already be defined on the Basic Course Information Page (SCACRSE). All syllabus information is optional.

- **1.** Access the Course Syllabus Page (SCASYLB).
- **2.** Enter the subject code, course number, and effective term in the Key block.
- **3.** Click **Go**.
- **4.** Select the tab that contains the information that you want to enter.

You can enter data for long course title, learning objectives, required materials, and technical requirements.

- **5.** Enter the applicable information
- **6.** Save the changes.

### <span id="page-21-0"></span>**Copy syllabus information**

Syllabus information does not always apply to all sections of a course. For this reason, course syllabus information does not default to sections like other course information. You can, however, copy syllabus information, or parts of the syllabus information, to individual sections for a term using the **Copy Term Data** button.

Use the following steps to copy syllabus information to a different term.

- **1.** Access the Course Syllabus Page (SCASYLB).
- **2.** Enter the subject and course in the Key block.
- **3.** Enter the term code that you want to copy the information to.
- **4.** Click **Go**.
- **5.** Select the tab that contains the information that you want to copy.

Current syllabus information for the course is displayed.

**6.** Click **Copy Term Data**.

Syllabus information is copied to the term indicted in the Key block.

**7.** Repeat steps 5 and 6 for each section of the page that contains syllabus information to be copied.

### <span id="page-21-1"></span>**End syllabus information**

Syllabus information does not always apply to all sections of a course. For this reason, course syllabus information does not default to sections like other course information. You can, however, end syllabus information, or parts of the syllabus information, to individual sections for a term using the **End Term** button.

Use the following steps to end syllabus information to a different term.

- **1.** Access the Course Syllabus Page (SCASYLB).
- **2.** Enter the subject and course in the Key block.
- **3.** Enter the term code that you want to copy the information to.
- **4.** Click **Go**.
- **5.** Select the tab that contains the information that you want to end.

Current syllabus information for the course is displayed.

**6.** Click **End Term**.

Syllabus information is ended for the term indicted in the Key block.

**7.** Repeat steps 5 and 6 for each section of the page that contains syllabus information to be ended.

### <span id="page-22-0"></span>**Use open learning courses**

With open learning registration, a learner can register for a class based on selected start and end dates rather than on a pre-defined term or part-of-term. This date-based approach is optional and works with Banner Student's registration processing for enrollment and administrative purposes.

See the *Banner Open Learning Registration Handbook* for more information.

An open learning course, while still contained within a term, can be a class offering that has any of the following characteristics:

- **•** Section level controls are required.
- **•** Registration records are processed at the student level rather than at the class level.
- **•** Fee calculations are based on the class duration.
- **•** Course content delivery is not classroom-based.

The following classes are examples of open learning courses:

- **•** open entry/open exit classes
- **•** distance education classes
- **•** continuing education classes
- **•** classroom-based classes
- **•** independent study classes
- **•** practicums
- **•** apprenticeship classes

You can use the Course Catalog module with open learning courses as follows:

- **•** Run reports using date ranges instead of a term.
- **•** Create rudimentary syllabi that contain student learning objectives, required materials for the courses, and technical requirements.
- **•** Use expanded course titles (up to 100 characters).
- **•** Store and display URLs for course content so students can make informed decisions when selecting the class that best suits their needs.
- **•** Search for courses based on criteria other than term.
- **•** Use free-format text to store and display course descriptions, college text, and department text.
- **•** Specify dates when registration is accepted outside the current parts-of-term that are defined on the Term Control Page (SOATERM).
- **•** Define instructional methods for courses.
- **•** Specify the duration of the course (the amount of time to be given to the student to complete the course) for the course and section levels to determine the expected course completion date for the learner.
- **•** Create a single course for both traditional and open learning class offerings, and establish the delivery method when the individual section records are created.

### <span id="page-23-0"></span>**Update an existing course for open learning registration**

Use the following steps to update an existing course so it is available for open learning registration.

- **1.** Access the Basic Course Information Page (SCACRSE).
- **2.** Enter the subject code, course number, and effective term in the Key block.
- **3.** Click **Go**.
- **4.** Go to the Course Details section of the page, and enter the duration (units and unit code).

This information is used in the registration process to calculate the student's expected completion date based on the date when the student starts the course.

**5.** Save the course.

### <span id="page-23-1"></span>**Create a continuing education course**

Use the following steps to create a continuing education course.

- **1.** Access the Basic Course Information Page (SCACRSE).
- **2.** Enter the subject code, course number, and effective term in the Key block.
- **3.** Click **Go**.
- **4.** Enter basic course information.
- **5.** Also enter the following information:
	- **5.1.** In the Course Details section of the page, select the **Continuing Education**  check box to designate this offering as a continuing education course. A course cannot be both a continuing education course and a non-continuing education course.
	- **5.2.** In the Level section of the page, assign a continuing education level defined on the Level Code Validation Page (STVLEVL).

Whenever the **Continuing Education** check box is changed in the Course Details section of the page, the system checks the level codes in the Level section of the page to ensure that the levels are continuing education levels.

**6.** Save the course.

Banner can automatically calculate the continuing education units (CEUs) for a continuing education course. In the Hours section of the page, leave the **CEU or Credit** field blank and enter the total contact hours associated with the course. The total contact hours are divided by 10 to calculate the CEUs.

#### *Example*

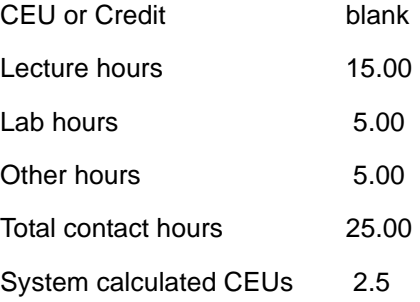

You can override the system-calculated CEU value. Ranges of CEUs and contact hours can be maintained for continuing education courses. Billing hours must also be specified for continuing education courses. If no billing hours exist, then a zero must be entered.

### <span id="page-24-0"></span>**Search for courses in a date range**

You can use the Course Search Page (SCASRCH) to search for courses (by subject or by subject/course) that are active in a specified date range. This allows you to perform nonterm searches. The date range that you enter is compared to the term start and end dates defined on the Term Code Validation Page (STVTERM) to determine the associated term. Course records in the term are retrieved from the SCBCRKY and SCBCRSE tables based on the effective term range of the course.

#### *Example*

On STVTERM:

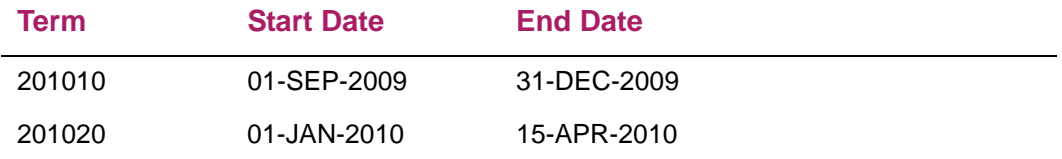

#### On SCBCRSE:

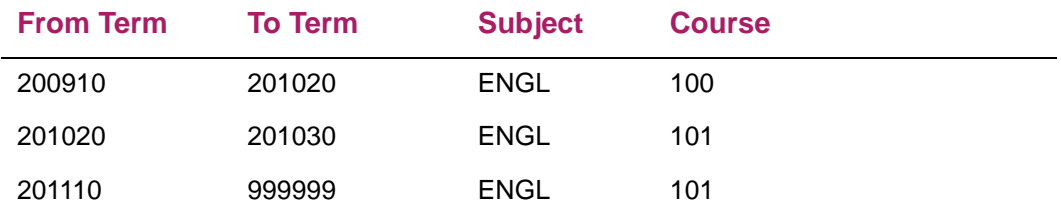

On SCASRCH, in the Key block:

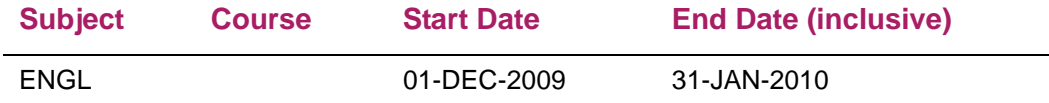

This data filter would return the first two records (or all records where the search start and end dates are between the term start and end dates).

On SCASRCH, in the Key block:

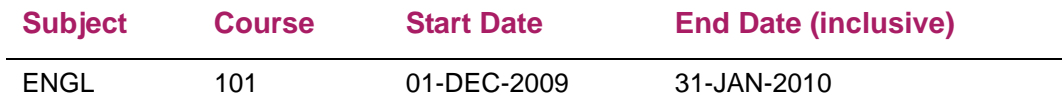

This data filter would return the ENGL 101 record with the effective term of 201020 (or all records where the search start and end dates are between the term start and end dates).

On SCASRCH, in the Key block:

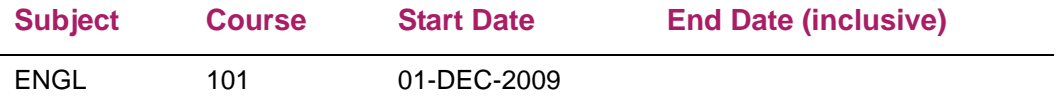

This data filter would not return any records, because there is no end date.

### <span id="page-25-0"></span>**Perform course search**

Use the following steps to search for courses that are active in a specified date range.

- **1.** Access the Course Search Page (SCASRCH).
- **2.** Enter the search criteria in the Key block.

The subject code, start date, and end date are required. The course code is optional. The end date is inclusive.

**3.** Click **Go**.

Matching courses are displayed.

### <span id="page-26-0"></span>**Use repeat/equivalent course rules**

Repeat/equivalent course processing is controlled by the **(Repeat) Limit** and the **(Repeat) Maximum Hours** fields on the Basic Course Information Page (SCACRSE). You can specify that a course may be repeated for only a specified maximum number of hours, as well as the existing repeat limit. These fields are invoked in the Registration module according to the status of the registration error flags on the Term Control Page (SOATERM) and are calculated in Academic History according to the Repeat/Equivalent Course Rules Page (SHARPTR).

**Note:** The **Repeat Status (Code**) field on SCACRSE does not control any processing. It is informational only.

#### *Example 1*

Using both Repeat Limits and Repeat Maximum Hours in Repeat processing:

Repeat Limit 3 Repeat Maximum Hours Null

The course may be taken up to four times for an unlimited number of credits.

#### *Example 2*

Repeat Limit Null Repeat Maximum Hours 12

The course may be taken up to as many times as desired, as long as the credit hours do not exceed 12.

#### *Example 3*

Repeat Limit 3 Repeat Maximum Hours 10

Using a three credit hour course, if the course is taken four times, as allowed by the Repeat Limit, this would exceed the Repeat Maximum Hours of 10 (three credits multiplied by four occurrences equals twelve), so the fourth occurrence would not be allowed.

### <span id="page-27-0"></span>**Create repeat/equivalent course rules**

Use the following steps to define repeat/equivalent course rules.

- **1.** Access the Basic Course Information Page (SCACRSE).
- **2.** Enter the subject code, course number, and effective term in the Key block.
- **3.** Click **Go**.
- **4.** Go to the Repeat Details section of the page and enter the following field information:

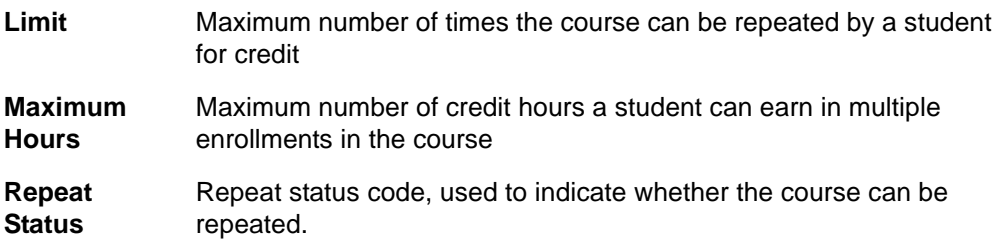

**5.** Save the rule.

### <span id="page-27-1"></span>**Maintain faculty workload**

Use the Schedule Type section on the Basic Course Information Page (SCACRSE) to specify faculty workload information by schedule type for a course. You can also specify an adjusted workload to be used when the course section enrollment meets or exceeds the enrollment overload.

#### *Example*

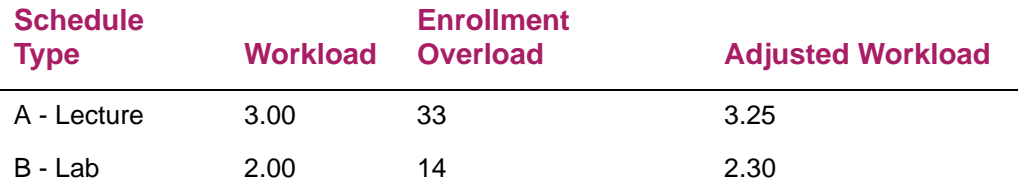

For any class session with schedule type A, the default workload for an instructor teaching the session is 3.00. If 33 or more students are enrolled, then the workload is automatically displayed on the Schedule Page (SSASECT) as 3.25.

### <span id="page-28-0"></span>**Waive tuition fees**

You can indicate that a course should not have the customary tuition and fee charges by checking the **Tuition Waiver** indicator on the Basic Course Information Page (SCACRSE). This indicates to the system that this course is exempt from tuition and fees which are overrideable when the **Override** indicator is checked on the Registration Fees Process Control Page (SFARGFE). If this field is checked, all rules on SFARGFE which are overrideable will be ignored during fee assessment. If this field is not checked, all rules on SFARGFE apply.

If it is determined by your institution that a fee other than the customary tuition and fees should be charged for this course, check the **Tuition Waiver** indicator and assign a fee code on the Course Detail Information Page (SCADETL). You must enter an amount when assigning a fee code. A flat fee or a per credit hour fee may be charged. This determination must be made by your institution when entering the fee code.

This information will default to each of the sections created for this course. This information may be modified on section-by-section basis.

> **Note:** Once a waiver has been created for a section and enrollment has begun, the **Tuition Waiver** indicator should not be changed, so that fees are assessed correctly.

Use the following steps to waive customary tuition and fee charges for a course.

- **1.** Access the Registration Fee Assessment Rules Page (SFARGFE).
- **2.** Enter the term code, rule type, and entry type in the Key block.
- **3.** Go to the Registration Charges and Fees section of the page, and select the **Override** check box for the fee assessment rules that can be overridden at the course or section level.
- **4.** Save the changes.
- **5.** Access the Basic Course Information Page (SCACRSE).
- **6.** Enter the subject code, course number, and effective term in the Key block.
- **7.** Click **Go**.
- **8.** Go to the Course Details section of the page, and select the **Tuition Waiver** check box.

This means that course fees are waived during fee assessment if the associated fee assessment rules on SFARGFE allow overrides.

- **9.** Save the changes.
- **10.** (Optional) If you want to charge another fee for the course, perform the following steps:
	- **10.1.** Access the Course Detail Information Page (SCADETL).
	- **10.2.** Enter the subject code, course number, and effective term in the Key block.
	- **10.3.** Click **Go**.
- **10.4.** Select the Fee Codes tab.
- **10.5.** Enter applicable information for the fee.

The detail code, amount, and fee type are required. The amount can be a flat fee or a per credit hour fee.

**10.6.** Save the changes.

### <span id="page-29-0"></span>**Build job labor distribution data for courses**

Automated faculty load and compensation processing automatically calculates faculty load payroll compensation in Banner® Human Resources, based on faculty course load data from Banner Student. The matching faculty assignment is then automatically created in Banner Human Resources in the Faculty Load and Compensation module. The Course Labor Distribution Page (SCACLBD) is used with this processing.

Please refer to the "Faculty Load" chapter of the *Banner Student User Guide* and the *Banner Human Resources User Guide* for more information on using automated faculty load and compensation processing.

The Course Labor Distribution Page (SCACLBD) is used to build and maintain job labor distribution data at the course catalog level for adjunct faculty assignments. This information can be used for scheduling as well on the Schedule Labor Distribution Page (SSACLBD). (Labor distribution data is entered in Banner Human Resources.)

The use of labor distribution information is optional. If this information is not entered on SCACLBD, the FOAPAL (fund, organization, account, program, activity, location) distribution for the associated position is used. The data on SCACLBD is used to override the budget factors associated with the funding of a specific position in Banner Human Resources that has been assigned to the employee on SIAASGN.

The page displays one of two sets of data, one if Banner Finance is installed and the other if Banner Finance is not installed. When Banner Finance is installed, FOAPAL data is validated by part-of-term or the effective term end date on STVTERM if no part-of-term exists. This ensures that the FOAPAL elements are valid until that date. If Banner Finance is not installed, the **External Account Code** field must be entered, and no validation takes place.

**Note:** Banner Finance requires a timestamp. A midnight timestamp will be associated with the end date when the date is submitted for validation.

Use the **End Term** button to end the information by term and the **Copy Term Data** button to copy information by term.

Access SSASECT to view term section details and access SSACLBD to view schedule labor distribution information.

⋿

Use the following steps to set up course labor distribution information, when Banner Finance is installed.

- **1.** Access the Course Labor Distribution Page (SCACLBD).
- **2.** Enter the subject, course, and effective term in the Key block.
- **3.** Click Go.
- **4.** Enter the course labor distribution information.

Data for chart of accounts, fund, organization, account index, program, and distribution percent is required.

**5.** Check that the total percentage of contract value is equal to 100 percent.

You cannot save the record if the total percent is not equal to *100*.

**6.** Save the changes.

Use the following steps to set up course labor distribution information, when Banner Finance is *not* installed.

- **1.** Access the Course Labor Distribution Page (SCACLBD).
- **2.** Enter the subject, course, and effective term in the Key block.
- **3.** Click Go.
- **4.** Enter the course labor distribution information.

Data for the external account code and distribution percent is required.

- **5.** Check that the total percentage of contract value is equal to 100 percent. You cannot save the record if the total percent is not equal to *100*.
- **6.** Save the changes.

# <span id="page-31-0"></span>**Build and Maintain Mutually Exclusive Courses**

Mutual exclusion processing is used in Banner® Student, Banner® Student Self-Service, and Banner® Voice Response. Mutually exclusive courses have content that is similar to other courses, but the courses are not considered to be equivalent courses. A student who takes a course in this category can be prevented from registering for other associated courses. This functionality builds on equivalent course processing.

### <span id="page-31-1"></span>**About mutually exclusive courses**

Mutually exclusive courses are reciprocal in nature. When one course is mutually exclusive to another course, registration processing recognizes the relationship for both courses. You do not need to set up a reciprocal definition for the other course.

Mutual exclusions are defined at the catalog level, not the CRN level. Registration error checking validates the catalog record. When a course has a mutual exclusion, all sections of the course carry that mutual exclusion. When a course is associated with another mutually excluded course, all sections of the course carry that association.

A group of courses can be defined as equivalent courses or mutually exclusive courses, but not both.

- **•** When you define *mutual exclusions* on the Mutual Course Exclusion Page (SCAMEXC), edit checking ensures that the mutually exclusive courses do not already exist as equivalent courses.
- **•** When you define *equivalent courses* on the Course Detail Information Page (SCADETL), edit checking ensures that the equivalent courses do not already exist as mutual exclusions.

#### *Example of courses that are mutually exclusive*

- **•** ENGL 1005 is defined as mutually exclusive to LIT 1007.
- **•** A student who completed ENGL 1005 cannot register for LIT 1007.
- **•** The reverse is also true.
- **•** A student who completed LIT 1007 cannot register for ENGL 1005.

Registration error checking looks for mutually exclusive courses when students register for courses. A student who previously took a mutually exclusive course cannot register for associated courses if the minimum grade was already achieved for any of the associated courses. This functionality is similar to repeat processing but does not use repeat hours or repeat limit error checking. Mutual exclusion error checking is used instead.

### <span id="page-32-0"></span>**Set up and track mutually exclusive courses**

The following steps are used to set up and track mutually exclusive courses through registration error checking and override processing:

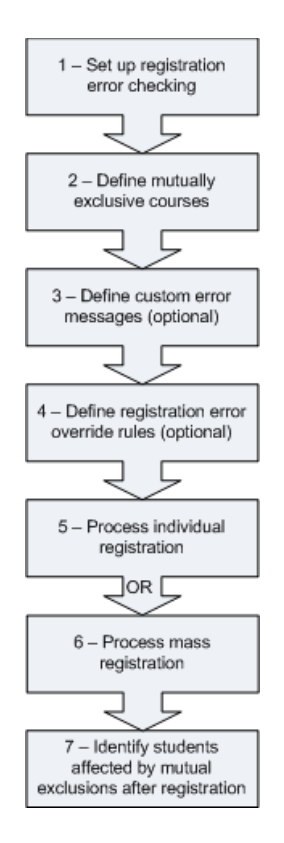

The following sections provide instructions for each step.

#### Step 1. Set up registration error checking

Use the Term Control Page (SOATERM) to set up registration error checking for mutually exclusive courses. In the Registration Error Checking window, select one of the following values for the **Mutual Exclusion** radio group:

- **•** Fatal Check for mutually exclusive courses and prevent registration.
- No Check Do not check for mutually exclusive courses.

Registration error checking rules for Banner Student processing are set up prior to registration. These rules are discussed in the "Registration" chapter of the *Banner Student User Guide*.

When a mutually exclusive course exists, registration processing performs validation for all sections of the course against the catalog record and the student's academic history, transfer coursework, and in-progress courses. If no mutual exclusions exist in the

student's record, registration is allowed. If a mutual exclusion exists, an error message is displayed (when error checking is set to Fatal), and registration is not allowed.

- **•** When academic history and transfer coursework are evaluated, and a mutually exclusive course is found, an error is generated if the student attained the minimum grade. Registration is prevented.
- **•** When in-progress courses are evaluated, and a mutually exclusive course is found, an error is generated. Registration is prevented. (A course is considered to be "in-progress" until it is graded, at which time the grade is evaluated.)

**Note:** Mutual exclusion error checking takes place independently of repeat hours checking and repeat limit error checking. It is controlled solely by the mutual exclusion error checking set up on SOATERM.

#### Step 2. Define mutually exclusive courses

Existing courses can be associated with similar courses by defining them as mutually exclusive at the catalog level. Mutually exclusive courses are treated as reciprocal in nature, the same way equivalent courses are. Once a course has been defined as a mutual exclusion, it cannot also be defined as an equivalent. Registration error checking validates the mutually exclusive courses when a student registers for those courses. Mutually exclusive courses carry the minimum grade by level. A mutually exclusive course cannot be taken if the minimum grade has already been achieved for any course in the grouping.

Use the Mutual Course Exclusion Page (SCAMEXC) to define courses as mutually exclusive. These course definitions are stored in the Mutually Exclusive Course Definitions Rule Table (SCRMEXC). Multiple courses can be defined as mutual exclusions. You can also modify an existing mutually excluded course, or you can delete a mutually excluded course.

Courses can be defined as mutually exclusive for the effective term, subject, course number, level from the Grade Code Maintenance Page (SHAGRDE) for the grade to be used, passing grade, and start and end terms. If the level is not valid for the course as defined on SCACRSE, a warning is displayed, but you can still enter the record. The passing grade is inclusive and is the lowest grade a student can have that restricts registration for a mutually exclusive course.

For example, LIT 1007 and ENGL 1005 are mutually exclusive. The passing grade for the mutually exclusive course is "D". A student who receives a "D" for ENGL 1005 would not be allowed to register for LIT 1007. A student who receives an "F" for ENGL 1005, however, would be allowed to register for LIT 1007.

Use the following steps to define mutually exclusive courses. These course definitions are stored in the Mutually Exclusive Course Definitions Rule Table (SCRMEXC).

- **1.** Access the Mutual Course Exclusion Page (SCAMEXC).
- **2.** Enter the subject code, course number, and effective term in the Key block.
- **3.** Click **Go**.

**4.** Go to the Mutually Exclusive Course Definitions section of the page, and insert each course that is mutually exclusive with the course in the Key block.

Note the following:

- All fields are required.
- Multiple courses can be mutually exclusive with the course in the Key block.
- If the level is not valid for the course (as defined on SCACRSE), a warning is displayed, but you can still enter the record.
- The passing grade is inclusive and is the lowest grade that restricts registration for a mutually exclusive course.
- The end term is included in the term range.
- You can modify or delete an existing mutually excluded course.
- **5.** Save the mutual exclusion rule.

#### *Copy and end mutual exclusion rules*

Rules are created for an effective term in the Key block and can be copied and ended for a term range in the Mutuality Exclusive Course Definitions section of the page. The from and to term information defaults in for the course from the Key block.

- **•** Use the **Copy Term Data** button to create a new effective term and to copy the from and to term information for the course.
- **•** Use the **End Term** button to end the from and to term information for the course. Remember that the end term is included in the term range.

For example, if a course is defined as a mutual exclusion from start term 200820 to end term 200920, term 200920 is included in the mutual exclusion definition time period. If you do not want to include term 200920, use the previous term as the end term for the mutual exclusion definition.

#### *Course detail error checking*

When you define equivalent courses on the Course Detail Information Page (SCADETL), the page performs an edit check that prevents a user from defining an equivalent course if the same course is already defined as a mutual exclusion. When a conflicting entry is found, a mutual exclusions error message, *\*Error\* Mutual Exclusions exist for this course. Courses may not be mutually exclusive and equivalent*, is displayed. The error appears when the user attempts to navigate out of the row (such as moving to an empty row to create a new record) or when the user attempts to save the record.

When a course is defined as an equivalent or a mutual exclusion, that qualification is in effect for all terms within the effective term range and for all terms for which the start and end terms are inclusive. When an error occurs, the user should check for overlapping equivalencies or courses defined as mutual exclusions for the effective terms and the start and end term ranges.

#### Step 3. Define custom error messages (optional)

If a student tries to register for a course that is mutually exclusive with a course that he/ she previously took, an error message is displayed in the **Message** field on the Student Course Registration Audit Page (SFASTCA). The following default error message is delivered on the Registration Error Message Rules Table (SFRRMSG) and displayed on the Registration Error Messages Page (SFARMSG): *Mutual Exclusion With %1% %2%*. The value *%1%* represents the subject code, and the value *%2%* represents the course number. You can customize the message by modifying the MEXC error message row on SFARMSG.

Custom error messages for Banner Student processing are set up prior to registration. These messages are discussed in the "Registration" chapter of the *Banner Student User Guide*.

#### Step 4. Define registration error override rules (optional)

You can override registration errors that occur due to mutually exclusive courses. There are two ways to define the rules that control these overrides. You can define a standalone rule that is specific to mutual exclusions, or you can include mutual exclusion overrides in existing rules.

**•** Use the **Mutual Exclusion** check box on the Registration Permit-Override Control Page (SFAROVR) to designate that mutual exclusion errors can be overridden for a registration permit-override rule.

You can create a standalone override code for mutual exclusion errors on the Registration Permit-Override Validation Page (STVROVR) if you wish. This code can then be used to set up a specific mutual exclusion permit-override rule on SFAROVR.

*or*

**•** Use existing override codes from STVROVR to set up your override rules on SFAROVR, and include mutual exclusions in those rules as needed.

Permit override rules for Banner Student processing are set up prior to registration. These rules are discussed in the "Registration" chapter of the *Banner Student User Guide*.

#### Step 5. Process individual registration

When registration is performed on the Student Course Registration Page (SFAREGS), error checking for the term is determined by the severity level set on SOATERM. When a student registers for a mutually exclusive course and has already taken the associated course, an error is displayed from SFARMSG. When the error checking is set to *Fatal*, the record must be deleted or overridden in order to continue with registration.

Mutual exclusion error checking looks for equivalent courses in the student's academic history, transfer coursework, and in-progress coursework. When a completed equivalent course is found and a mutually exclusive course exists, the student cannot register for the mutually exclusive course.

For example, if a student completed ENGL 1004 with a passing grade, and ENGL 1004 is defined as an equivalent to ENGL 1005, and ENGL 1005 is defined as mutually exclusive with LIT 1007, that student is prevented from registering for LIT 1007.
Mutually exclusive courses are considered when individual students are registered for courses using Banner Student, Banner Student Self-Service, and Banner Voice Response.

#### *Banner Student registration*

Banner Student handles mutual exclusions as follows:

- **1.** Registration is performed on the Student Course Registration Page (SFAREGS).
- **2.** If the **Mutual Exclusion** radio group on the Term Control Page (SOATERM) is set to Fatal, mutual exclusion error checking is enabled.

Error checking validates the student's academic history, transfer coursework, and inprogress course work against the courses that are defined as mutual exclusions on the Mutual Course Exclusion Page (SCAMEXC). This validation considers the lowest grade allowed.

- **3.** One of the following scenarios results:
	- If no mutual exclusions exist for the student, registration is allowed.
	- If a mutual exclusion exists when academic history and transfer coursework are evaluated, an error is generated if the student attained the minimum grade. The student cannot take a mutually exclusive course if the minimum grade was already achieved for any course in the group. Registration is not allowed.
	- If a mutual exclusion exists when in-progress courses are evaluated, an error is generated.
- **4.** Error messages are displayed on the Registration Error Messages Page (SFARMSG).

You can override the errors if rules defined on the Registration Permit-Overrides Control Page (SFAROVR) permit overrides for mutual exclusions. Otherwise, you must delete the errors.

For example, ENGL 1004 is defined as an equivalent to ENGL 1005. ENGL 1005 is defined as mutually exclusive with LIT 1007. If a student completed ENGL 1004 with a passing grade, the student cannot register for LIT 1007.

#### *Banner Student Self-Service registration*

Students can view courses through the catalog in Banner Student Self-Service. The detailed course and class section information indicates when courses have been defined as mutually exclusive on the Mutual Course Exclusion Page (SCAMEXC).

Mutual exclusion registration error checking is performed in Banner Student Self-Service. If a mutual exclusion exists, a message is displayed during registration. The message comes from the Registration Error Messages Page (SFARMSG) and can be the default message that is delivered or a customized message of your choice. Registration is not allowed unless an override is entered through Banner® Faculty and Advisor Self-Service or Banner Student baseline.

#### *Banner Voice Response registration*

Banner Voice Response processing recognizes mutual exclusion errors during telephone registration as part of registration error checking.

#### Step 6. Process mass registration

Mass registration is performed on the Registration Mass Entry Page (SFAMREG). Mutual exclusion errors are handled as follows:

- **•** In the Error Checking window on SOATERM, the **Mutual Exclusion** radio group in the Student Options section of the page can be set to Fatal or No Check for mass registration error checking.
- **•** Error messages that occur during mass registration are displayed in the **Message** field in the Results window on SFAMREG. The message comes from the Registration Error Messages Page (SFARMSG) and can be the default message that is delivered or a customized message of your choice.

#### Step 7. Identify students affected by mutual exclusions after registration

If new mutual exclusions are defined on the Mutual Course Exclusion Page (SCAMEXC) during or after registration, run the Registration Admin Messages Report (SFRRGAM) to identify students who registered for those courses before the courses were defined as mutual exclusions. If these students change their schedules, they will receive mutual exclusion errors on any existing registration records that are part of the newly defined mutual exclusion course groupings. SFRRGAM displays mutual exclusion error messages from the SFRRMSG table.

# **Use Course Restrictions**

The Course Catalog module allows you to set up restrictions that are used during registration. Restrictions can be defaulted to the Class Schedule module and modified at the section level. Restrictions can be included or excluded and can be copied to a new term or ended for a term.

# **Registration restriction rules**

Use the Course Registration Restrictions Page (SCARRES) to enter or display registration restrictions for specific courses. An include restriction rule means that the course is only offered for the values in the restriction. An exclude restriction rule means that the course is excluded for the values in the restriction. You can include or exclude courses based on department, field of study (major), class, level, degree, program, campus, college, student attribute, and cohort.

Restrictions that are defined on SCARRES default to the section restrictions that are maintained on the Schedule Restrictions Page (SSARRES). Section-level restrictions can be added or modified on SSARRES. Restriction error checking is controlled by registration error flags on the Term Control Page (SOATERM). These flags are set during registration setup.

### **Use campus restrictions**

Use the Campus Restrictions section of SCARRES to create rules to restrict registration of a course by campus. The course may be included or excluded to a single campus or a group of campuses based on the campus for the student's curriculum record that is active and current. These campus restriction rules function in the same manner as class and level restrictions.

An inclusion restriction indicates that registration for the course is only permitted for those students whose campus value equals the campuses in the Campus Restrictions section of the page. An exclusion restriction prohibits the registration of the course for those students whose campus value equals the campus in the Campus Restrictions section of the page.

#### *Examples*

Course AUTO 123 has a campus registration restriction rule that *includes* campus 1. This means that only those students whose campus equals 1 on SFAREGS (**Campus** field in the Curriculum window for the curriculum record that is active and current) can register for the course.

Course MATH 500 has a campus registration restriction rule that *excludes* campus 2 and campus 3. This means that students whose campus equals 2 or 3 on SFAREGS

(**Campus** field in the Curriculum window for the curriculum record that is active and current) cannot register for the course.

## **Build registration restriction rules**

Use the following steps to build registration restriction rules for courses that are based on department, class, level, degree, program, campus, college, student attribute, and cohort.

**Note:** Field of study restriction rules are built differently. Refer to the topics for field of study restrictions in this chapter for more information.

- **1.** Access the Course Registration Restrictions Page (SCARRES).
- **2.** Enter the subject code, course number, and effective term in the Key block.
- **3.** Click **Go**.
- **4.** Select the tab for the type of restriction rule that you want to build.
- **5.** Select one of the following restriction controls for each **Include/Exclude** radio group, depending on how you want to define the restrictions:
	- Include Select this radio button to define inclusion restrictions. This means that the course is only offered for the values that are defined for the restriction.

For example, select the Include radio button in the Department section of the page to offer the course only for the department codes that you specify.

Exclude Select this radio button to define exclusion restrictions. This means that the course is excluded for the values that are defined for the restriction.

> For example, select the Exclude radio button in the Department section of the page to exclude the course for the department codes that you specify.

- **6.** Insert each value to be included or excluded in the restriction rule (for example, each department code).
- **7.** When all values are entered, save the restriction rule.
- **8.** Repeat steps 4 through 7 for each restriction rule that you want to define for the course.

## **Copy restriction rules**

You copy restrictions to a new term and modify the rule. To modify restrictions, select the **Copy Term Data** button from the appropriate restriction information to create a new effective term record for the term in the Key block. This new effective term record may be modified at the your discretion.

## **End restriction rules**

You can end restrictions for a term. To do so, select the **End Term** button from the appropriate restriction information, and those restrictions are ended for the term shown in the Key block.

## **Test score and prerequisite restriction rules**

Use the Catalog Prerequisite and Test Score Restrictions Page (SCAPREQ) to build restriction rules that use test scores, prerequisites, and area prerequisites to determine which students can register for a course. Rules can include the following:

- **•** specific tests and minimum scores
- **•** prerequisite courses and minimum grades
- **•** combination of test scores and prerequisite courses

You can combine multiple conditions into one rule by using "AND" and "OR" connectors and left "(" and right ")" parentheses. For example, you can define a rule that requires students to have a minimum SAT Verbal score of 600 "or" a minimum B grade in Freshman English. Use the following fields to set up restrictions:

- **•** For test restrictions, **Test Code** and **(Test) Score** are required.
- **•** For basic prerequisite checking, **Subject** and **Course Number** are required.
- **•** If grade checking is to be performed for a subject and course, then **Level** and **Grade** are also required.
- **•** Grade checking will check for the numeric value on the Grade Code Maintenance Page (SHAGRDE).
- **•** If a student is permitted to take a course and the prerequisite for the course in the same term, set the **Concurrency** field to Yes.

Restrictions and prerequisites set at the course level on the Course Registration Restrictions Page (SCARRES) and the Catalog Prerequisite and Test Score Restrictions Page (SCAPREQ) will default to the schedule information and are maintained on the Schedule Restrictions Page (SSARRES) and the Schedule Prerequisite and Test Score Restrictions Page (SSAPREQ) respectively. These restrictions and prerequisites may then be added to or modified for the section via SSARRES and SSAPREQ.

Test score and prerequisite restrictions are then examined on the Student Course Registration Page (SFAREGS) when the student attempts to register for the course. This restriction checking is controlled by the **Prerequisites (Course Severity)** radio group on the Term Control Page (SOATERM).

The student's test information must be maintained on the Test Score Information Page (SOATEST). Prerequisite course restrictions automatically check graded courses in registration, academic history, and transfer work. The student's same term registration is checked only if the **Concurrency** field on SCAPREQ or SSAPREQ is set to Yes for the course being checked.

**Note:** Ungraded courses in registration are unchecked and generate an *In Progress* error in registration. This error is different from the *Not Satisfied* error.

Test score and prerequisite restrictions are edited by an SQL Editor that parses the entered data in the same format that is used to apply the restrictions within the registration process. You know immediately if the syntax of the statement is executable, thus preventing prerequisite execution errors.

Here are some prerequisite examples.

#### *Example 1 - Test score and prerequisite restriction*

Math 400 requires a student to meet *one* of the following requirements:

• The minimum score on the SAT math test (S01) must be 500.

*OR*

⋿

• MATH 300 must be completed successfully.

*OR*

• The minimum score on the SAT math test (S01) must be 425, *and* MATH 200 must be completed at the undergraduate level (01) with a grade of A.

These restrictions are set up as follows:

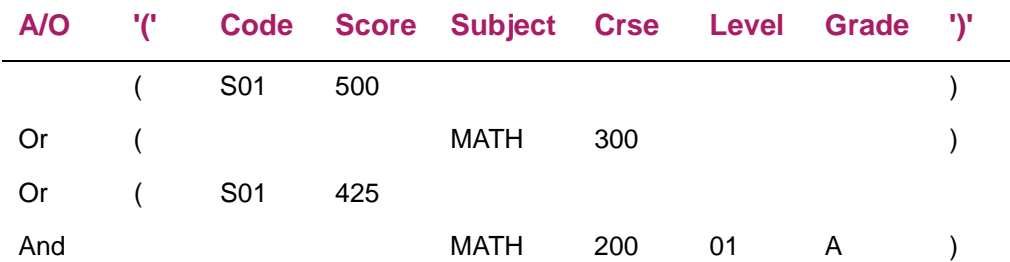

If the **Prerequisites (Course Severity)** error checking radio group on SOATERM is set to check these restrictions and the student tries to register for MATH 400, the student's test information on SOATEST, the student's academic history, and the student's transfer course work are examined to see if the student meets any of the three requirements. If the student meets one of the required restrictions, then the registration is processed. If none of these restrictions are met, then an error message is generated on the Student Course Registration Page (SFAREGS), and an override may be performed.

#### *Example 2 - Prerequisite restrictions using stacked parentheses*

This example assumes a prerequisite of ((ENGL 101 or ENGL 102) *AND* (ENGL 103 or ENGL 104)) *OR* (LITR 101 and LITR 103).

• The student must have successfully completed ENGL 101 or 102 with a grade of C *AND* ENGL 103 or ENGL 104 with a grade of C.

*OR*

• The student must have successfully completed LITR 101 and LITR 103 with a grade of C.

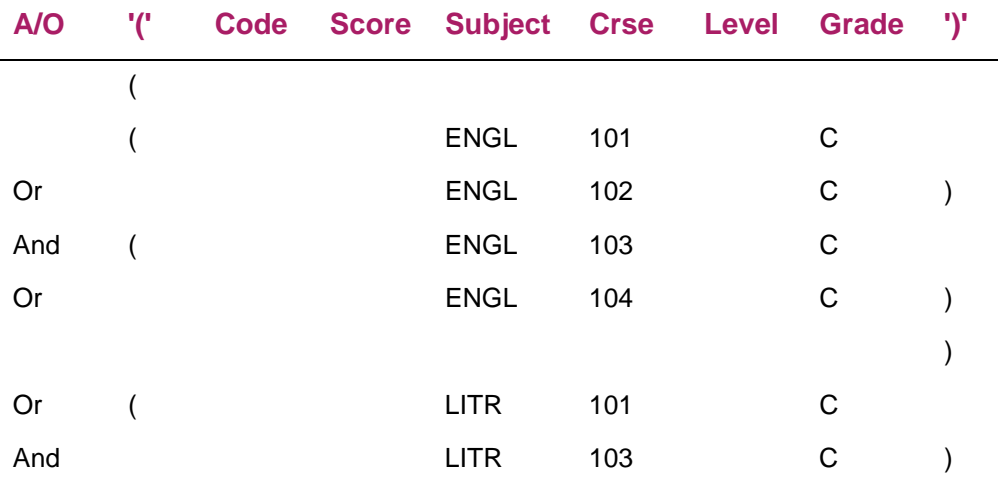

These restrictions would be set up as follows:

## **Build test score and prerequisite restriction rules**

Use the following steps to build restriction rules that are based on test scores and prerequisite courses.

- **1.** Access the Catalog Prerequisite and Test Score Restrictions Page (SCAPREQ).
- **2.** Enter the subject code, course number, and effective term in the Key block.
- **3.** Click **Go**.
- **4.** Select the Course Prerequisite Restrictions tab.
- **5.** Insert each condition on a separate row as follows:
	- **5.1.** For a test score requirement, enter the test code and score.

**5.2.** For a prerequisite course, enter the subject and course number.

If a minimum grade is required, also enter the level and grade. Grade checking checks for the numeric value on the Grade Code Maintenance Page (SHAGRDE).

If a student is permitted to take the course and the prerequisite in the same term, select Yes from the **Concurrency** pulldown list.

- **5.3.** If your are defining multiple conditions, use the **And | Or** radio buttons to define the relationship among the conditions. Use parentheses to contain each condition.
	- The **And** button indicates the condition must be met.
	- The **Or** button indicates at least one of the conditions must be met.
	- Multiple parentheses can be used to nest conditions.
- **6.** When all conditions are entered, save the restriction rule.

## **Field of study restriction rules**

Use the Field of Study section of SCARRES to build registration restriction rules that are based on the fields of study (majors, minors, concentrations) that are offered by your institution. For example, you can define a rule to include students with specific majors.

**Note:** For course and section restriction rules that were created before Banner Student Release 8.0, the field of study type code on SCARRES and SSARRES is set to a default of *MAJOR* when a current course or section restriction rule exists for a major code (STVMAJR).

Because only the *MAJOR* field of study type code was considered before Release 8.0, all registration restriction rules function as before. Processing checks the primary and secondary curriculum elements.

Field of study restriction rules can be defined using one of two methods. You cannot use both methods. You must choose one for processing.

- **•** You can define different restriction rules for different field of study type codes.
	- The **All Field of Study Types** indicator must be unchecked.
	- The **Field of Study Type** field must contain a field of study type code.
	- The rule must have at least one field of study code.
	- Only one rule can be defined for a field of study type code.
	- Each rule is independent.
- **•** You can define one restriction rule that applies to all field of study type codes.
	- The **All Field of Study Types** indicator must be checked.
	- The **Field of Study Type** field must be blank.
- The rule must have at least one field of study code.
- Only one rule can be defined.

Field of study restriction rules can be updated as follows:

- **•** Field of study codes can be modified at any time for a valid, active, field of study type restriction rule if the header term equals the from term for the rule.
- **•** A field of study restriction rule can be added if the field of study type code does not already have a restriction rule.
- **•** Once a field of study restriction rule is saved, the field of study type code cannot be changed.

Field of study type restrictions use AND conditions, not OR conditions. For example, when a section has MAJOR, MINOR, and CONCENTRATION field of study types set to include MATH, all three field of study types have to be satisfied for the student to register for the course. When the **All Field of Study Types** check box is checked and the field of study types include MATH, the student would only have to have MATH as a MAJOR, MINOR, or CONCENTRATION to register for the course.

### **Use field of study type codes with restrictions**

The **Field of Study Type** field displays the learner field of study type code and the associated description from GTVLFST, such as *MAJOR*, *MINOR*, or *CONCENTRATION*. When a field of study type is entered in this field, a field of study code must also be entered in the **Major (Field of Study Code)** field (in the Field of Study Restrictions child records) to activate the restriction rule. A message is displayed that the rule cannot be saved without a field of study code. The field of study type for the code entered will be checked during processing. When a field of study type exists in the **Field of Study Type** field, you cannot access the **All Field of Study Types** check box.

The field of study type (in the **Field of Study** field) is associated with the **Include/Exclude** radio group. Multiple field of study codes can be included in or excluded from the rule for each particular field of study type. When a field of study type is selected, a field of study code must exist. Only one inclusion or exclusion can exist per field of study type.

Include and exclude options can be modified at any time on SCARRES for any valid, active, field of study type restriction rule when the header term is equal to the from term for the rule. A rule with an existing field of study type allows you to add a new, unique, field of study type rule. Otherwise, the **Copy Term Data** button must be used to copy the rule, or the **End Term** button must be used to end the rule.

Once a field of study rule has been saved, the field of study type cannot be changed.

### *Example 1*

One include/exclude rule is allowed for each field of study type.

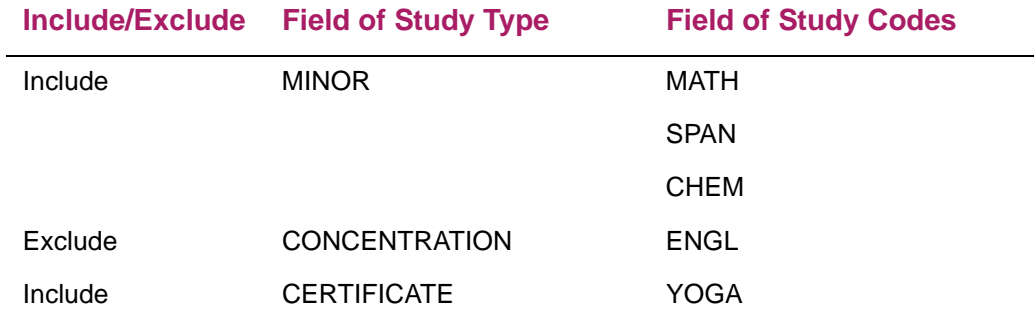

### *Example 2*

L

One include/exclude rule is allowed for each field of study type.

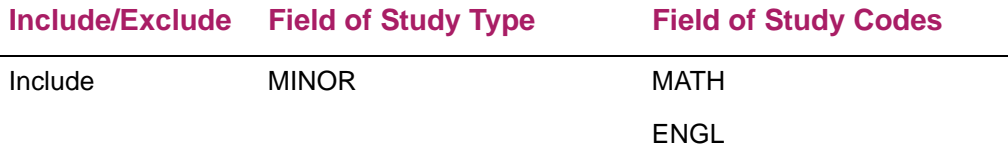

#### *Example 3*

Multiple include/exclude rules *are not allowed* for each field of study type. This example is invalid.

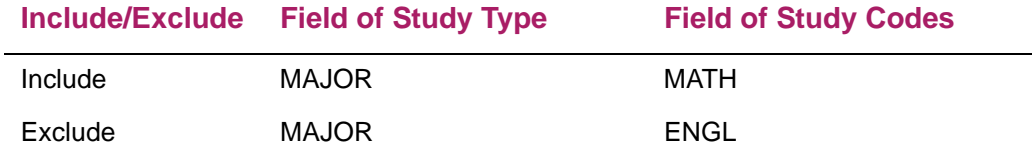

#### *Example 4*

One include/exclude rule is allowed when **All Field of Study Types** is checked.

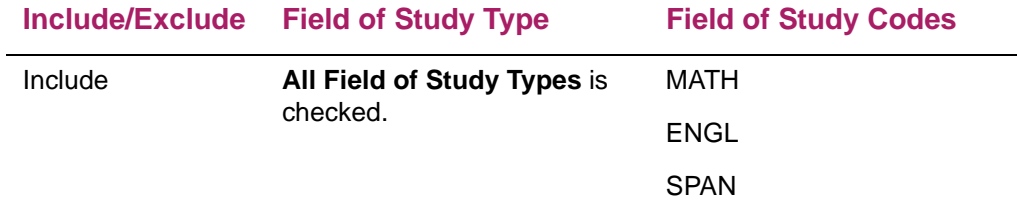

÷,

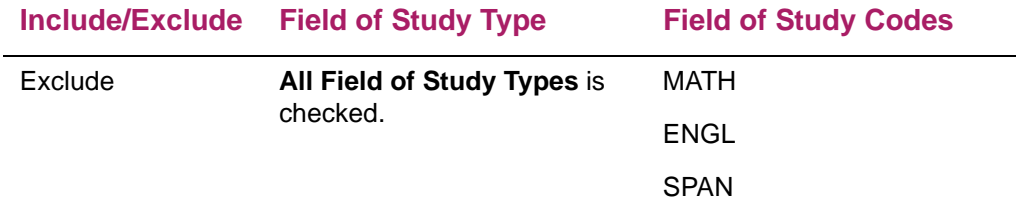

#### *Example 5*

Only one rule can exist when **All Field of Study Types** is checked. The **Field of Study Type** rule (MAJOR) cannot be created at the same time. (The **Field of Study Type** field is not available for data entry when the **All Field of Study Types** field is checked.) This example is invalid.

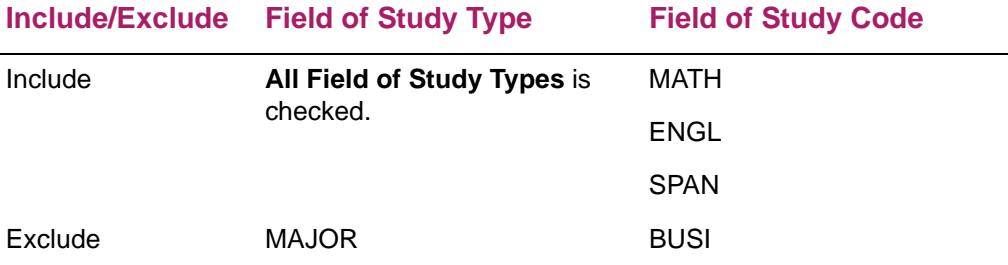

## **Use all field of study types with restrictions**

The **All Field of Study Types** check box on SCARRES and SSARRES is used to indicate whether all field of study types should be considered for the field of study code entered.

When this field *is* checked, a field of study code must be entered in the **Major (Field of Study Code)** field (in the Field of Study Restrictions child records) to activate the restriction rule. A message is displayed that the rule cannot be saved without a field of study code. All field of study types (MAJOR, MINOR, CONCENTRATION, and so on) will be considered for any field of study codes that are entered. You cannot enter a specific field of study type in the **Field of Study Type** field when the **All Field of Study Types** check box is checked. The user is taken to the **Major (Field of Study Code)** field to select the field of study value.

When the check box is *not* checked, you can access the **Field of Study Type** field and enter field of study types. Multiple field of study type rules can exist, but they must be unique. At least one field of study code must be entered in the **Major (Field of Study Code)** field (in the Field of Study Restrictions child records) to activate the restriction rule. Once a field of study type rule exists, the **All Field of Study Types** check box is not accessible.

You can either check the **All Field of Study Types** check box, or enter one or more values in **Field of Study Type** field, but you cannot do both. If you enter more than one value in **Field of Study Type** field (MAJOR, MINOR, CONCENTRATION, and so on) you must set the **Include/Exclude** radio group for each type. (Each field of study is independently included or excluded.)

## **Sample rules for field of study codes and types**

Here are some rules for how field of study codes and field of study types can be used with restriction rules.

- **•** When the **Field of Study Type** field is Null and the **All Field of Study Types** check box is checked, all field of study types (MAJOR, MINOR, CONCENTRATION, and so on*)*  are considered for the entered field of study codes.
- **•** When the **Field of Study Type** field is not Null, the **All Field of Study Types** check box cannot be checked, and the specific field of study type entered in the **Type** field will be considered for the field of study codes that are entered.
- **•** When the **All Field of Study Types** check box is unchecked, the **Field of Study Type** field is Null, the **Major (Field of Study Code)** field is Null, and no field of study restriction rule exists.
- **•** Only a single field of study rule can exist when the **All Field of Study Types** check box is checked. However, multiple field of study codes can be entered.
- **•** Multiple, active field of study type rules can be created (MAJOR, MINOR, CONCENTRATION*)*, as long as each field of study type that is entered is unique.

## **Registration error checking for field of study rules**

The **Field of Study** severity flag on SOATERM is used with registration error checking. Although any number of field of study type restrictions can exist on a section restriction rule (MAJOR, MINOR, CONCENTRATION, and so on*)*, there is only one registration override flag associated with field of study. This means that when one field of study restriction is overridden during registration processing, no further registration error checking will be performed on any remaining fields of study.

#### *Example*

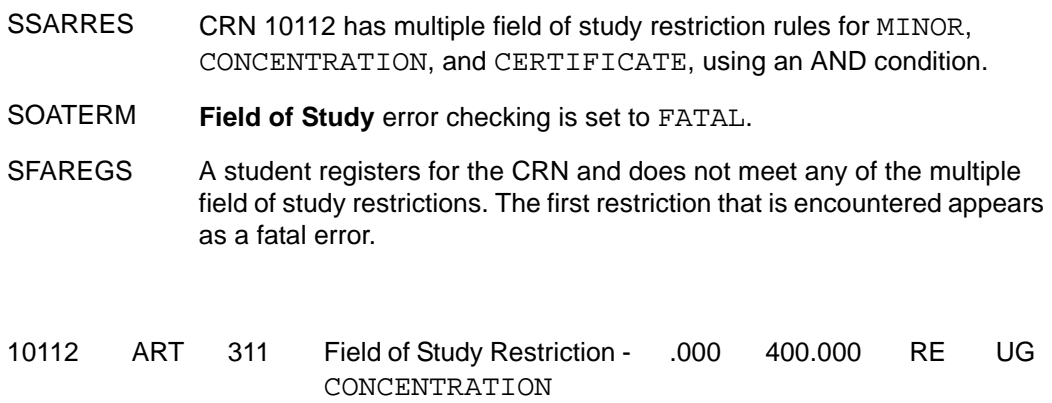

If the you override the CONCENTRATION error, no further error checking is performed for field of study restrictions on this course for this student.

## **Build field of study restriction rules**

Use the following steps to build registration restriction rules that are based on field of study types.

- **1.** Access the Course Registration Restrictions Page (SCARRES).
- **2.** Enter the subject code, course number, and effective term in the Key block.
- **3.** Click **Go**.
- **4.** Select the Field of Study tab.
- **5.** Click the **+Insert** button.
- **6.** Set the **Include/Exclude** radio group, depending on whether you want to include or exclude field of study codes in the restriction rule.
- **7.** Choose one of the following:
	- **7.1.** If you want to define one restriction rule that applies to *all* field of study types, select the **All Field of Study Types** check box and leave the **Field of Study Type** field blank.

Only one restriction rule can be defined if **All Field of Study Types** is checked.

**7.2.** If you want to define different restriction rules for different field of study types, leave the **All Field of Study Types** check box cleared and enter a field of study type code in the **Field of Study Type** field.

Only one restriction rule can be defined for the type code that is entered in the **Field of Study Type** field. You can enter different rules for different type codes.

- **8.** Specify each field of study code to be included or excluded as follows:
	- **8.1.** Insert each value to be included or excluded in the restriction rule in the **Major (Field of Study Code)** field in the Field of Study Restrictions child records.

At least one field of study code must be entered. Multiple codes can be entered.

**8.2.** When all field of study codes are entered, save the restriction rule.

## **End field of study restriction rules**

For field of study restriction rules, you must end each restriction rule independently. If multiple rules exist, the **End Term** button only ends the field of study type in context. If only one rule exists, whether it is for a field of study type (such as MAJOR) or for all field of study types (based on the setting of the **All Field of Study Types** check box), that rule can be ended by using the **End Term** button.

#### *Example*

Restriction rules exist for field of study types CONCENTRATION, MAJOR, and MINOR. Only the MAJOR rule is to be ended.

**1.** Scroll through the rules to display the rule for MAJOR field of study type.

**2.** Click **End Term** to end the MAJOR restriction.

The CONCENTRATION and MINOR restrictions remain active.

## **Schedule restriction rules**

After you have added a course to the system, use the Catalog Schedule Restrictions Page (SCASRES) to build restrictions on when sections can be created for a course. You can restrict courses that are used on the Schedule Page (SSASECT) by including or excluding courses for specific *terms* or *campuses*.

- **•** An inclusion restriction allows you to create a course section on the Schedule Page (SSASECT) for those term and/or campus codes in the area.
	- Set the **Include/Exclude** radio group to Include to allow a course offering for the terms in the Term Restriction section of the page.
	- Set the **Include/Exclude** radio group to Include to allow a course offering for the campuses in the Campus Restriction section of the page.
- **•** An exclusion restriction prohibits you from creating a course section for those term and/ or campus codes in the area.
	- Set the **Include/Exclude** radio group to Exclude to not allow a course offering for the terms in the Term Restriction section of the page.
	- Set the **Include/Exclude** radio group to Exclude to not allow a course offering for the campuses in the Campus Restriction section of the page.

Term and campus restrictions can be updated only when the value in the **From Term** field is equal to the **Term** field in the Key block.

**Note:** When a campus restriction exists on a section, and the current campus is not valid, the user is *not* permitted to enter or update information in any sections of information on SSASECT.

You can also copy restrictions and end restrictions by term.

- **•** Use the **Copy Term Data** button to copy term or campus restrictions by term.
- **•** Use the **End Term** button to end the term or campus restrictions by term.

### **Build schedule restriction rules**

Use the following steps to build restriction rules by specific terms and/or campuses.

- **1.** Access the Catalog Schedule Restrictions Page (SCASRES).
- **2.** Enter the subject code, course number, and effective term in the Key block.
- **3.** Click **Go**.
- **4.** To restrict courses by term:
	- **4.1.** Go to the Term Restriction section of the page.
	- **4.2.** Select the Include radio button to specify terms when the course *can* be scheduled.

*or*

Select the Exclude button to specify terms when the course *cannot* be scheduled.

- **4.3.** Insert the term codes to be included or excluded in the restriction rule.
- **5.** To restrict courses by campus:
	- **5.1.** Go to the Campus Restriction section of the page.
	- **5.2.** Select the Include radio button to specify campuses where the course *can* be scheduled.

*or*

Select the Exclude button to specify campuses where the course *cannot* be scheduled.

- **5.3.** Insert the campus codes to be included or excluded in the restriction rule.
- **6.** Save the restriction rules.

# **Print a Course Catalog**

Use the Bulletin Report (SCRBULT) to print a list of the courses offered by your institution. The report includes detailed information such as descriptive text, prerequisites, corequisites, CAPP area and program requirements, Degree Works prerequisites, long course titles and descriptions, and duration information. The report identifies equivalent courses and mutually exclusive courses.

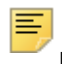

**Note:** SCRBULT must be run from job submission in Banner 8.x.

Make sure prerequisite checking has been selected on either the Catalog Prerequisite and Test Score Restrictions Page (SCAPREQ) or the Basic Course Information Page (SCACRSE). This determines the type of prerequisite requirements that will be in effect for the courses listed in the report.

See the *Banner Student Reports and Processes Handbook* for prerequisite settings, parameter information, and report output samples.

# **Extract and Load Course Data**

Maintaining transfer course data represents a large portion of the effort required for transfer articulation. Transfer course data must be defined in the receiving institution's database before institutional equivalents of transfer courses can be defined. Course data can be exchanged between institutions for use with transfer articulation. A streamlined exchange that extracts and imports catalog data between institutions significantly reduces the amount of manual data entry.

This chapter describes the following tasks used to extract and load course data for transfer articulation:

- **•** Extract course data into a file that can be transmitted to an external institution.
- **•** Import course data from an external institution into the appropriate transfer articulation data structures.
- **•** Store course descriptions and course attributes for transfer courses.
- **•** Copy transfer course data from one institution to another.

**Note:** Existing (previously imported) transfer articulation data can also be updated.

# **Extract data for transmission**

Certain course catalog data elements need to be exchanged between institutions for transfer articulation purposes. These data elements can be extracted from the sending institution's database (in baseline or Self-Service) and written to an XML file. The XML file can then be displayed on an unsecured page of the receiving institution's Website (where the data can be downloaded as needed), sent to a third party (such as another institution or a Web-based repository of catalog data), or stored on a server for transmission on request.

**Note:** This functionality is based on ongoing work by the Postsecondary Electronic Standards Council (PESC) to define XML schema for course catalog data transmissions. When fields in the PESC XML Course Catalog schema contain enumeration lists, values that are not on those lists are not included in the extract.

There are two ways to extract course data elements to an XML file:

**•** The Course Catalog Data Extract (SCRCATE) is a Java process that can be used to create an extract file. The file can include all courses for a specific level and catalog year. Or the file can be limited to the courses from a specific college, department, or subject for administrative and/or departmental review.

Search parameters used with SCRCATE determine whether the output file contains course description and attribute data. SCRCATE calls the SP\_CATALOG\_EXPORT process API, which returns the correct records and data fields.

See the *Banner Student Reports and Processes Handbook* for stylesheet instructions, XML schema for header and course detail records, parameter information, and report output samples for SCRCATE.

⋿

**Note:** SCRCATE must be run from job submission in Banner 8.x.

**•** The Search for Courses Page (bwckctlg.p\_disp\_cat\_term\_date) in Banner Student Self-Service can be used to query courses using specific criteria. The courses that are returned on the Catalog Entries Page (bwckctlg.p\_display\_courses) can be saved to the user's desktop in XML format.

See the *Banner Student Self-Service User Guide* for more information on the Search for Courses Page (bwckctlg.p\_disp\_cat\_term\_date) and the Catalog Entries Page (bwckctlg.p\_display\_courses).

# **Report output files**

When SCRCATE is run, the following files are created:

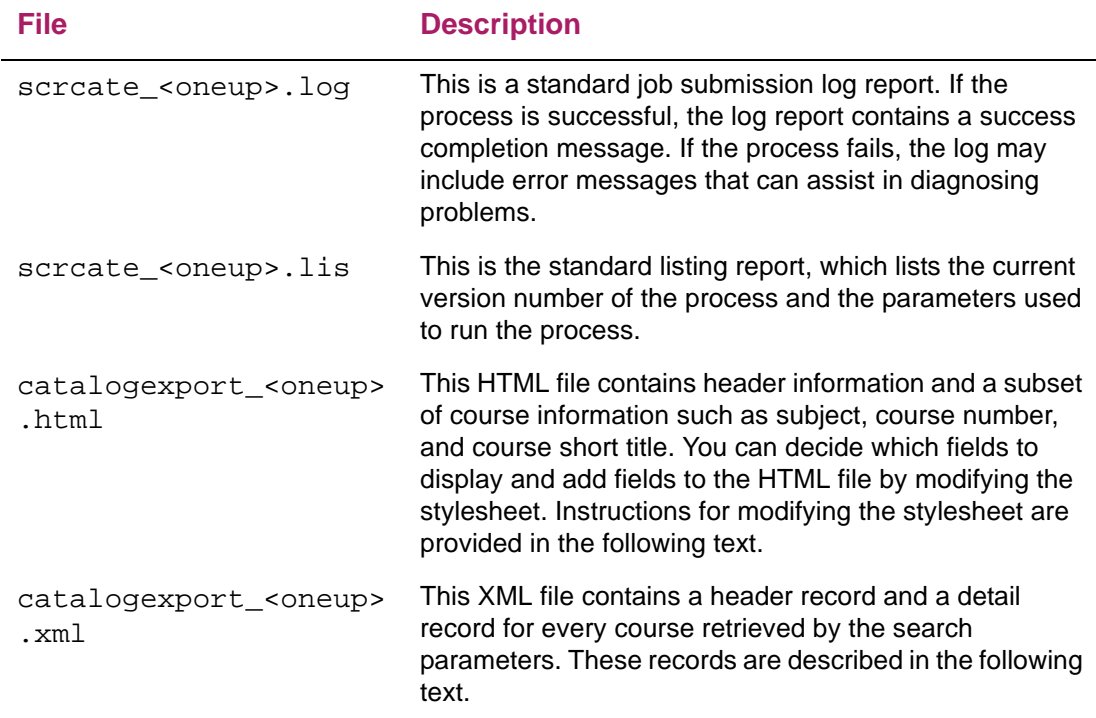

As a receiving institution, you can automatically extract catalog records from a sending institution and load those records into your Banner database. You can create and set up catalog records from multiple transfer institutions. This functionality is the basis for selfservice transfer credit modeling, helping you process prospective transfer students with less paper work and requiring less coordination between admissions and advising staffs.

The Transfer Catalog Data Import Process (SHRTCIM) is a Java process that imports an XML file of course catalog data from other institutions into the Banner database. Data is automatically imported into the tables behind the Transfer Institution Catalog Entry Page (SHATATC). Data does not need to be entered manually.

You can run SHRTCIM in Audit Mode or Update Mode. Typically you should first run the process in Audit Mode to compare incoming records with transfer course records that already exist in Banner. There are, however, situations when you can run the import process in Update Mode without first running it in Audit Mode:

- **•** You are setting up a new institution for transfer articulation processing. All records in the course catalog extract file are new to Banner. (No transfer course records exist for the institution.) SHRTCIM can be run in Update Mode to import all records into Banner.
- **•** You obtain a new course catalog extract file from an institution from which you have not had any transfer applicants in several years. All existing records in Banner are at least five years old. SHRTCIM can be run in Update Mode to import all records from the extract file, although many of the records already exist with an earlier effective term.

## **Processing steps**

The following steps are used to import course catalog data from other institutions into the Banner database:

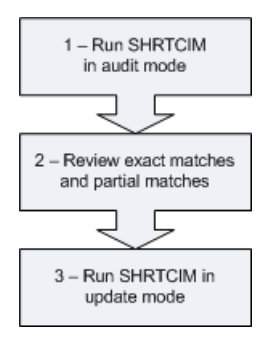

巨

The following sections provide instructions for each step.

**Note:** SHRTCIM must be run from job submission in Banner 8.x.

#### Step 1. Run SHRTCIM in Audit Mode

Run SHRTCIM in Audit Mode. Refer to the "Run the Transfer Catalog Data Import Process (SHRTCIM)" topic in this chapter for a list of parameters used to run the process. Make sure that the Run Mode parameter is set to A for Audit Mode.

When run in Audit Mode, SHRTCIM calls the SB\_TRANSFER\_CRSE API to match incoming records with transfer course records that already exist in Banner. An incoming transfer course falls into one of the following categories:

- **•** *New* The incoming transfer course does not match any existing transfer course records based on the institution ID, plus the subject, plus the course number, plus the transfer level. It is identified as a new record.
- **•** *Exact match* The incoming transfer course matches an existing transfer course record based on institution ID, plus the program, plus the transfer level, plus the subject, plus the course number, plus the effective term, plus the group. It is identified as an exact match. The title, credit hours low, credit hours high, minimum grade, catalog year, and course description do not have to match.

Existing transfer courses that have a value for program and/or group will not match incoming transfer course records. As such, many incoming transfer course records that match existing records based on institution ID, plus the transfer level, plus the subject, plus the course number, plus the effective term, but not on program or group, fall into the next category.

**•** *Partial match* - The incoming transfer course does not satisfy the criteria for a new record or exact match. It is flagged as a partial match.

#### Step 2. Review exact matches and partial matches

Review the results of the audit run to determine which existing Banner records (exact matches and partial matches) should not be updated by the import process, because they match data that exists in the extract file that is being imported. The following examples illustrate situations when you may want to protect records from updates:

- **•** One or more incoming records are duplicates of existing records based on several elements including effective term, subject, course number, and level. You should decide whether to protect those courses from being updated when the import process is run in Update Mode.
- **•** Several incoming records are similar to existing records based on subject and course number only. Some elements (such as effective term, level, or credit hour range values) of the existing records differ from those of the incoming record. You should decide whether to include or exclude these courses when the import process is run in Update Mode.

Use the following steps to review exact matches and partial matches found during the audit run.

- **1.** Review each exact and partial match on the SHRTCIM output report.
- **2.** For each exact and partial match, determine whether any data for title, credit hours low, credit hours high, and course description should be added or changed for the existing course in Banner.
- **3.** For those courses that should *not* have data added to or changed in Banner, perform the following steps:
	- **3.1.** Access the Transfer Institution Catalog Entry Page (SHATATC) or the Transfer Course Articulation Page (SHATATR).
	- **3.2.** Select the **Protect from Import** check box for each existing transfer course that should not be updated when SHRTCIM is run in Update Mode.

#### Step 3. Run SHRTCIM in Update Mode

Run SHRTCIM in update mode. Refer to the "Run the Transfer Catalog Data Import Process (SHRTCIM)" topic in this chapter for a complete list of parameters used to run the process. Make sure that the Run Mode parameter is set to U for Update Mode.

Records from the input file are imported into the Transfer Institution Transfer Catalog Data Table (SHBTATC) and the Transfer Course Attributes Table (SHRTCAT) as follows:

- **•** New records are loaded as new courses.
- **•** Exact matches update existing records, unless the **Protect from Import** field is checked on SHATATC or SHATATR.
- **•** Partial matches update existing records if the institution ID, effective term, transfer level, subject, and course number match, *and* if the **Protect from Import** field is not checked on SHATATC or SHATATR. Otherwise, partial matches are loaded as new courses.

**Note:** See the *Banner Student Reports and Processes Handbook* for lists of imported data, parameter information, and report output samples.

## **Oracle Object Types**

Oracle Object Types are used with this processing. The following scripts create the object types and associated tables.

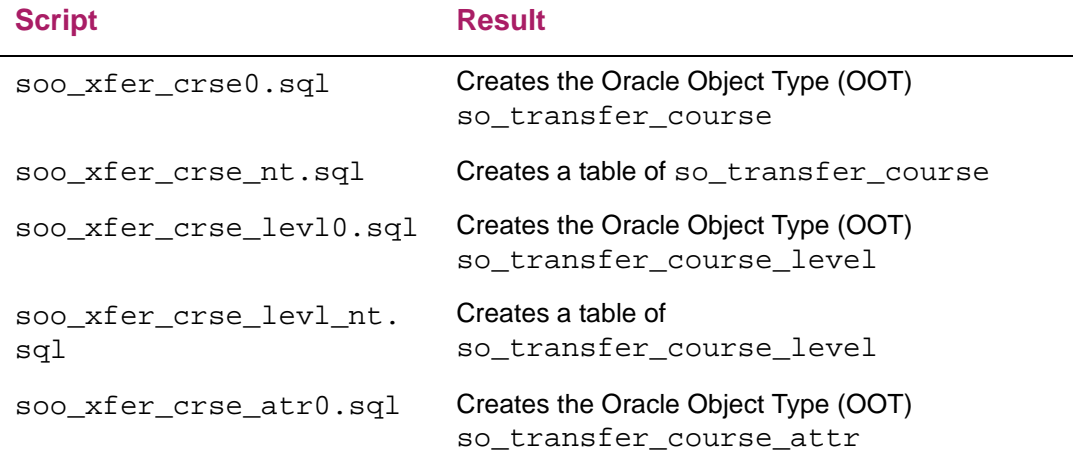

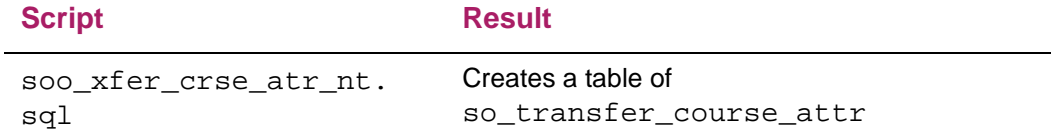

The intent of the Oracle Object Type is to represent the PESC Course Catalog Schema once it is officially delivered. The current version includes the following subset of what PESC may deliver in the future for its final implementation of the Course Catalog Schema.

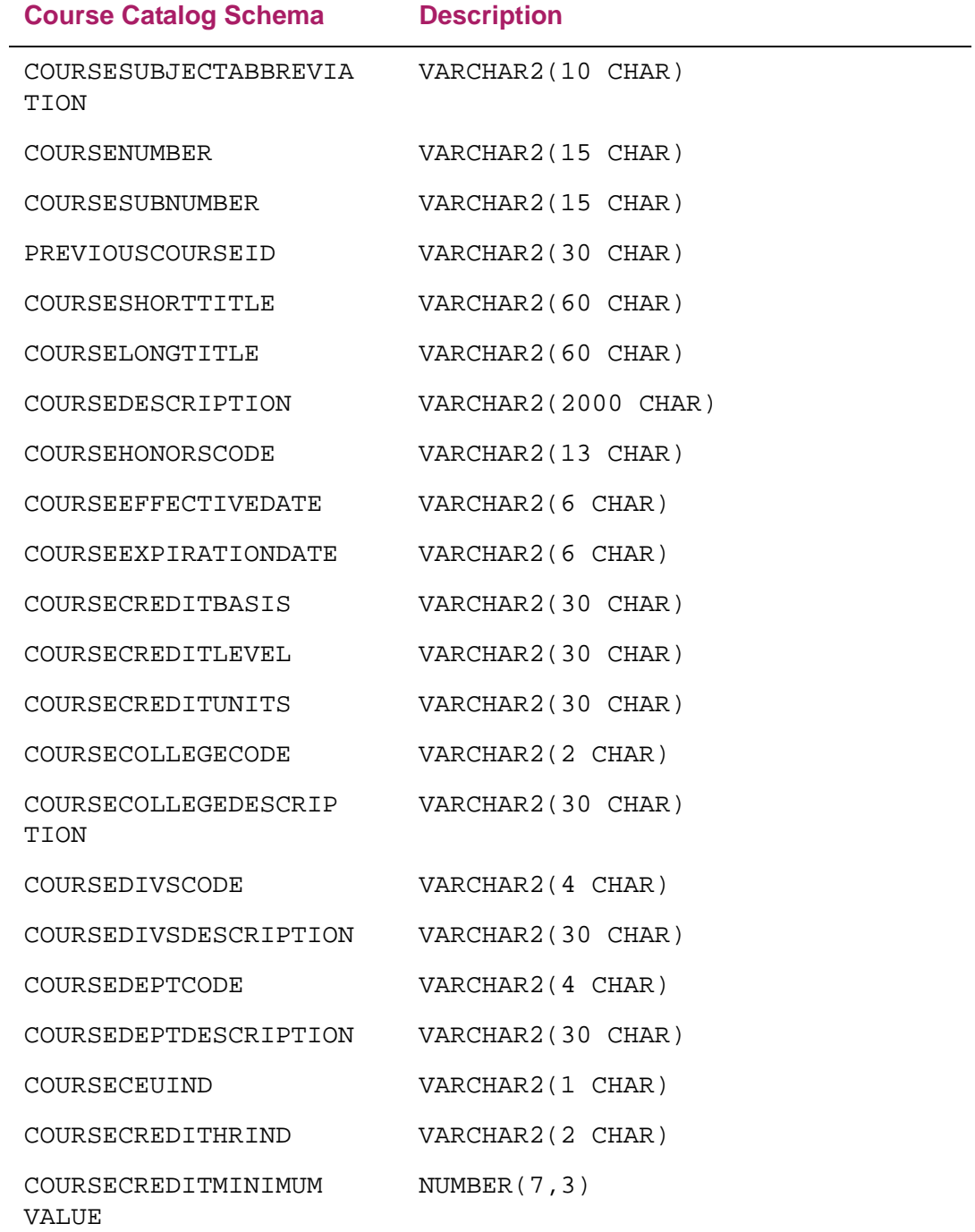

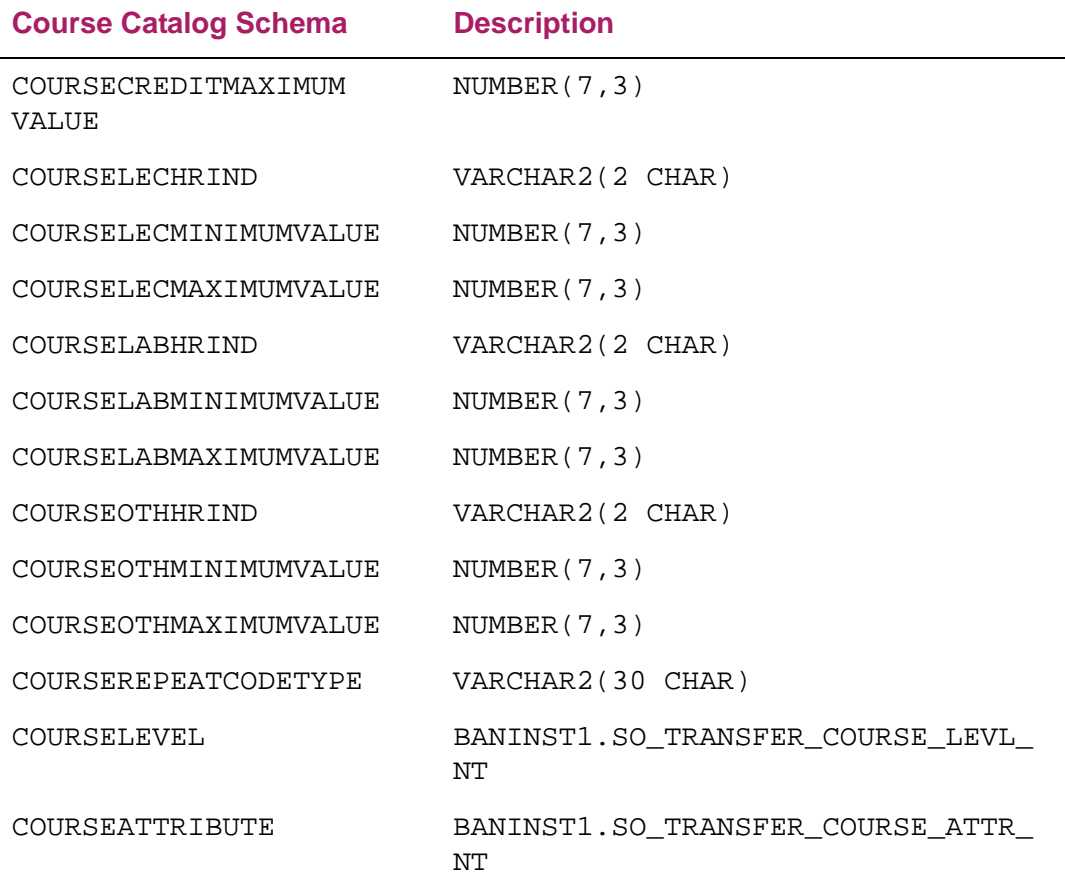

## **Store transfer course data**

You can store data for transfer courses on the Transfer Institution Catalog Entry Page (SHATATC) and the Transfer Course Articulation Page (SHATATR). Data for course details, course descriptions, and course attributes can be used to review transfer courses and assign institutional equivalents. The **Protect from Import** field on both pages is used to protect selected records from being updated by the Transfer Catalog Data Import Process (SHRTCIM).

Course attributes can be crosswalked on the EDI Cross-Reference Rules Page (SOAXREF) using the value STVATTR on the EDI Verification Label Validation Page (STVXLBL). Once they are crosswalked, attributes can be used in the extract export file.

**Note:** Until PESC delivers the course catalog schema, only 2,000 characters of each course description are captured and transmitted.

# **Copy transfer course data**

You can copy transfer course data from one institution to another. This processing is useful when separate institution codes are set up for different campuses of the same school. You can optionally limit the copy to those course records that are defined for a specific program. Use the Transfer Institution Catalog Entry Page (SHATATC) and the Transfer Course Articulation Page (SHATATR) to copy transfer course data from a default institution code to another institution code for a specific program.

Use the following steps to copy transfer course data to another institution.

**1.** Access one of the following pages:

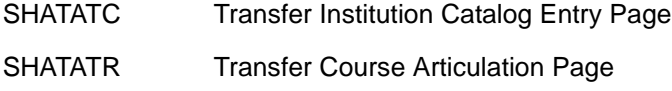

- **2.** Enter an institution code in the **Institution** field in the Key block. This is the target institution to which you are copying transfer course data.
- **3.** (Optional) Enter the program code in the **Program** field for which transfer courses have been defined for the institution.
- **4.** Enter an institution code in the **Default Institution** field. This is the source institution from which you are copying transfer course data.
- **5.** Go to the next block.
- **6.** One of the following occurs:
	- If you entered a program code in the **Program** field and an institution code in the **Default Institution** field, this indicates the intent to copy only those course records from the default institution that have been defined for that program. In this case, a warning message is displayed that only those courses defined for that program will be copied, and the **Default Institution** function cannot be used again.

You can cancel the copy process, which rolls back all changes and removes the value from the **Program** field. Or you can continue, in which case only those records defined for the program will be copied.

• If records being copied have a value in the **Minimum Grade** field that is not defined in SHATGRD for the new institution, a warning message states that there is an invalid grade code.

You can cancel the copy process, which rolls back all changes and allows you to define the missing grade codes in SHATGRD. Or you can continue to copy the records, which will have a null value in the **Minimum Grade** field.

- If records being copied have course comments and/or course attributes, you are prompted once to decide whether these records should be copied.
- If none of these conditions exists, transfer course records associated with the **Default Institution** value are copied into the tables for the institution code entered in the **Institution** field.

For a transfer course record to be copied, its level must be valid according to the records defined on the Transfer Articulation Institution Page (SOABGTA). Effective terms for different transfer level codes defined on SOABGTA may not be the same from institution to institution. Therefore, transfer level effective terms must be considered to determine the effective term of the transfer courses when the courses are defaulted from one institution to another.

#### *Example*

Institution A and Institution B have the following transfer levels defined on SOABGTA with the corresponding effective terms:

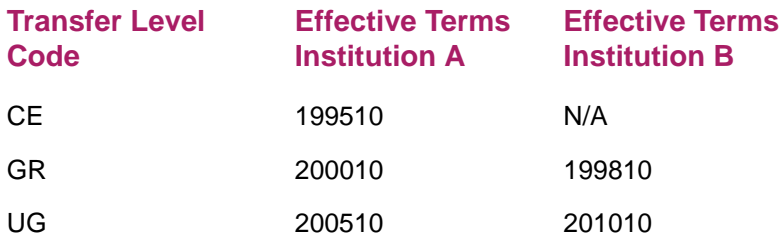

Institution A has several courses defined at each transfer level shown. All CE level courses have an effective term of 199510, all GR courses have an effective term of 200010, and all UG courses have an effective term of 200510. In other words, the effective term of each transfer course matches the effective term of its level as defined on SOABGTA.

When a user copies the courses from Institution A to Institution B, these are the expected results:

- **•** No CE level courses are copied, because that level is not valid for Institution B.
- **•** All GR level courses are copied with an effective term of 200010, because that is the earliest (known) effective term for those courses. The system cannot assume the courses were effective in 199810.
- **•** All UG level courses are copied with an effective term of 201010, because that is the earliest effective term for UG courses at Institution B.

# **Extract Course Data in IMS Format**

You can use the Course Catalog IMS Extract (SCRRIMS) to extract course data from Banner® and create an XML output file that conforms to the IMS Enterprise Model 1.01. Third parties who use the IMS standards can read the XML file. The extract creates the IMS Properties object and the IMS Course Group Data Object.

**Note:** The IMS model facilitates third-party interfaces by describing the data structures that provide interoperability between Internet-based instructional management systems and other enterprise systems.

**Note:** SCRRIMS must be run from job submission in Banner 8.x.

See the *Banner Student Reports and Processes Handbook* for parameter information and report output samples.

# **Report output files**

SCRRIMS creates the following files:

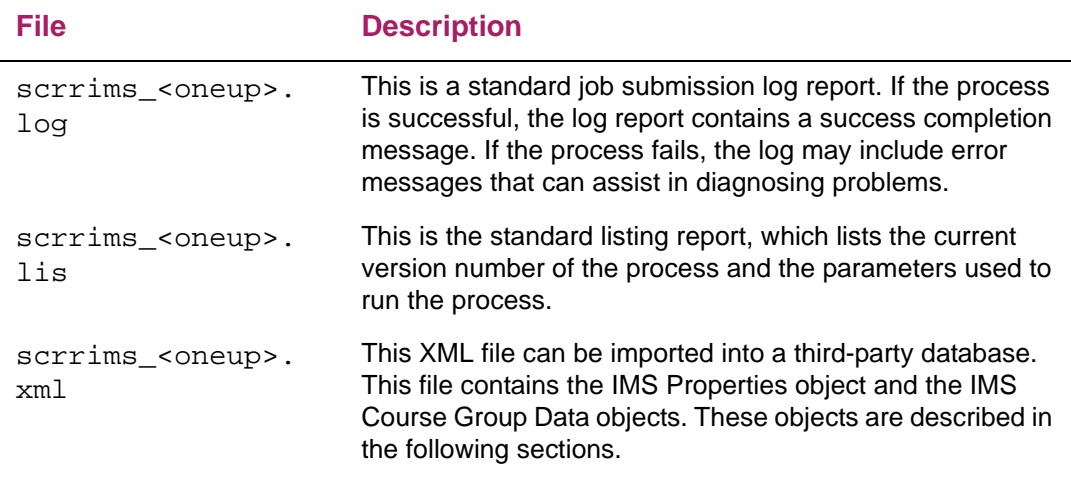

## **IMS Properties object**

The scrrims\_<oneup>.xml file created by the extract process contains an IMS Properties object. This object contains basic packaging data and control data that target systems use to determine the source, timing, and type of event that generated the data

package. This information facilitates the exchange of data between Banner and the partner systems.

## **IMS Course Group Data objects**

The scrrims\_<oneup>.xml file created by the extract process also contains IMS Course Group Data objects. Each object consists of the course code, course title, full course descriptions, course start and end dates, and course delivery mode. These IMS Course Data objects collectively reflect your institution's course catalog for the selected academic year. These objects contain the following data:

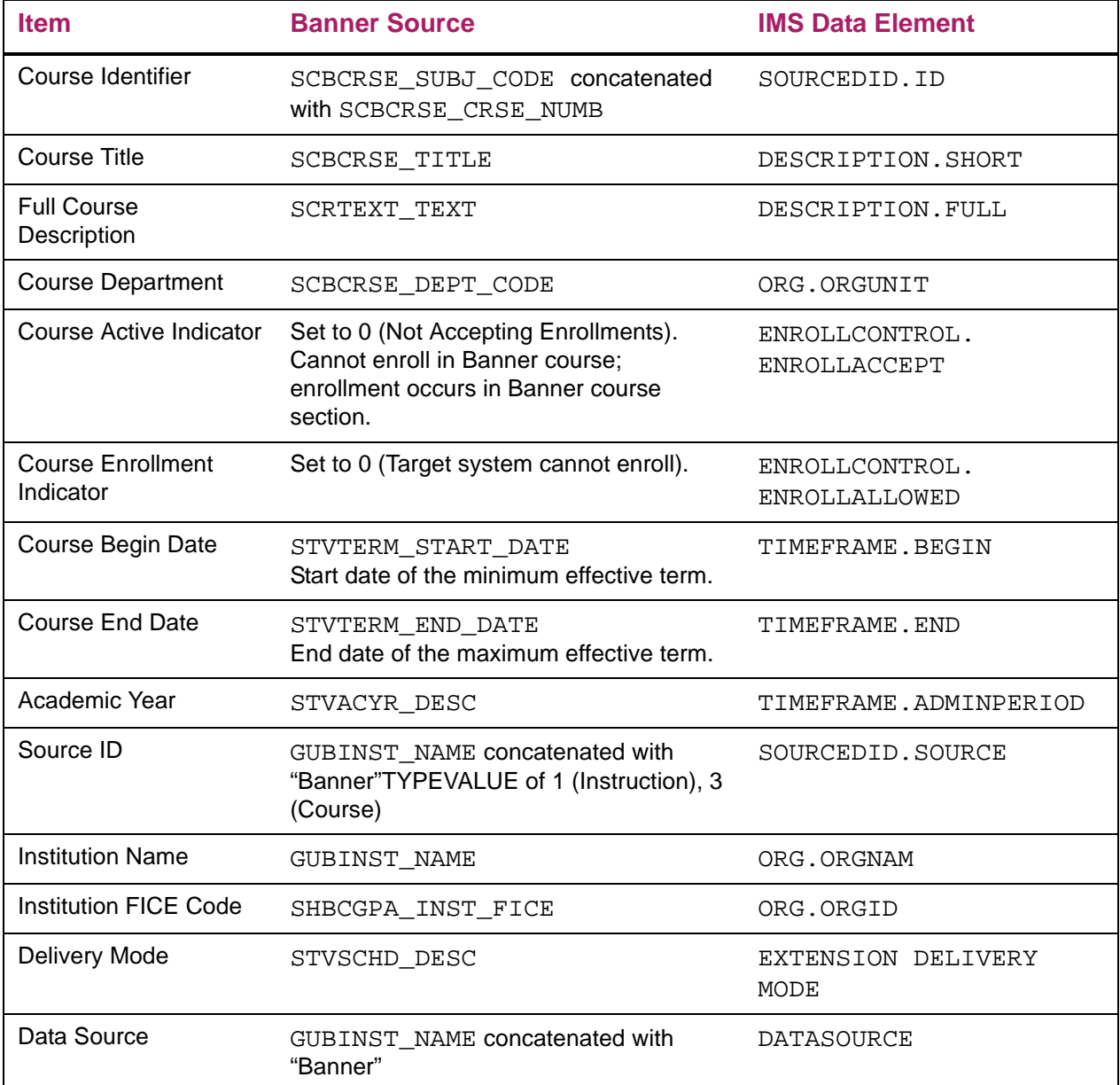

# **Appendix - Extensibility in Course Catalog**

Extensibility is one of the key features of Banner 9.x. It uses tools, techniques, documentation, and source code to make Banner easier to tailor for existing and changing business requirements.

The following are the extensibility tools delivered in this release:

- **•** Configure Page Components
- **•** Domain Extension Tool

The following Course Catalog administrative pages are delivered in this release:

- **•** Course Base Maintenance Page (SCABASE)
- **•** Course Labor Distribution Page (SCACLBD)
- **•** Basic Course Information Page (SCACRSE)
- **•** Course Detail Information Page (SCADETL)
- **•** Mutual Course Exclusion Page (SCAMEXC)
- **•** Catalog Prerequisite and Test Score Restrictions Page (SCAPREQ)
- **•** Course Registration Restrictions Page (SCARRES)
- **•** Course Search Page (SCASRCH)
- **•** Catalog Schedule Restrictions Page (SCASRES)
- **•** Course Syllabus Page (SCASYLB)
- **•** College and Department Text Page (SCATEXT)

# **Configure Page Components**

You can use this tool to customize delivered user interface common components and add new common components to the Registration administrative pages. You can hide fields that are not required, change the field type of delivered fields (within the bounds of the database functionality), and change the behavior of fields. For more information, refer to the *Banner Extensibility Configure Page Components Tool for ZK Pages for Administrative Users 9.0*.

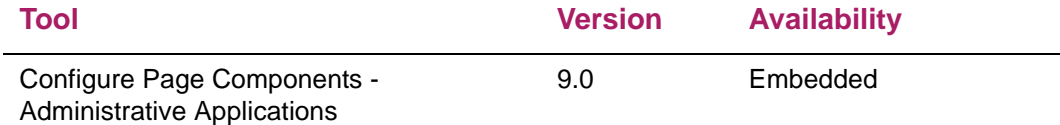

## **Domain Extension Tool**

You can use this tool to make changes to the domains without modifying the source code. It is recommended that this tool is used by experienced developers who are familiar with the nomenclatures and concepts used in Banner 9.x development. For more information, refer to the *Domain Extension Tool for Developers Handbook 9.0*.

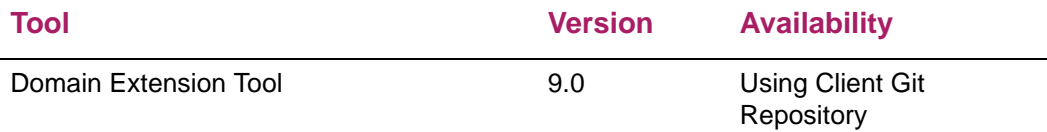

Use the following steps to access extensibility tools user documentation on the Ellucian Support Center:

**1.** Go to the Ellucian Client Support web site:

[http://www.ellucian.com/Solutions/Ellucian-Client-Support](http://www.ellucian.com/Solutions/Ellucian-Client-Support.).

- **2.** Click **Ellucian Hub** to log in to the Ellucian Hub.
- **3.** Choose the Ellucian Download Center application.

or

**4.** Choose the Ellucian Support Center application.

# **Available domains**

The following domains are included in the Course Catalog application. You can use the Domain Extension Tool to extend a domain if you need to capture additional data.

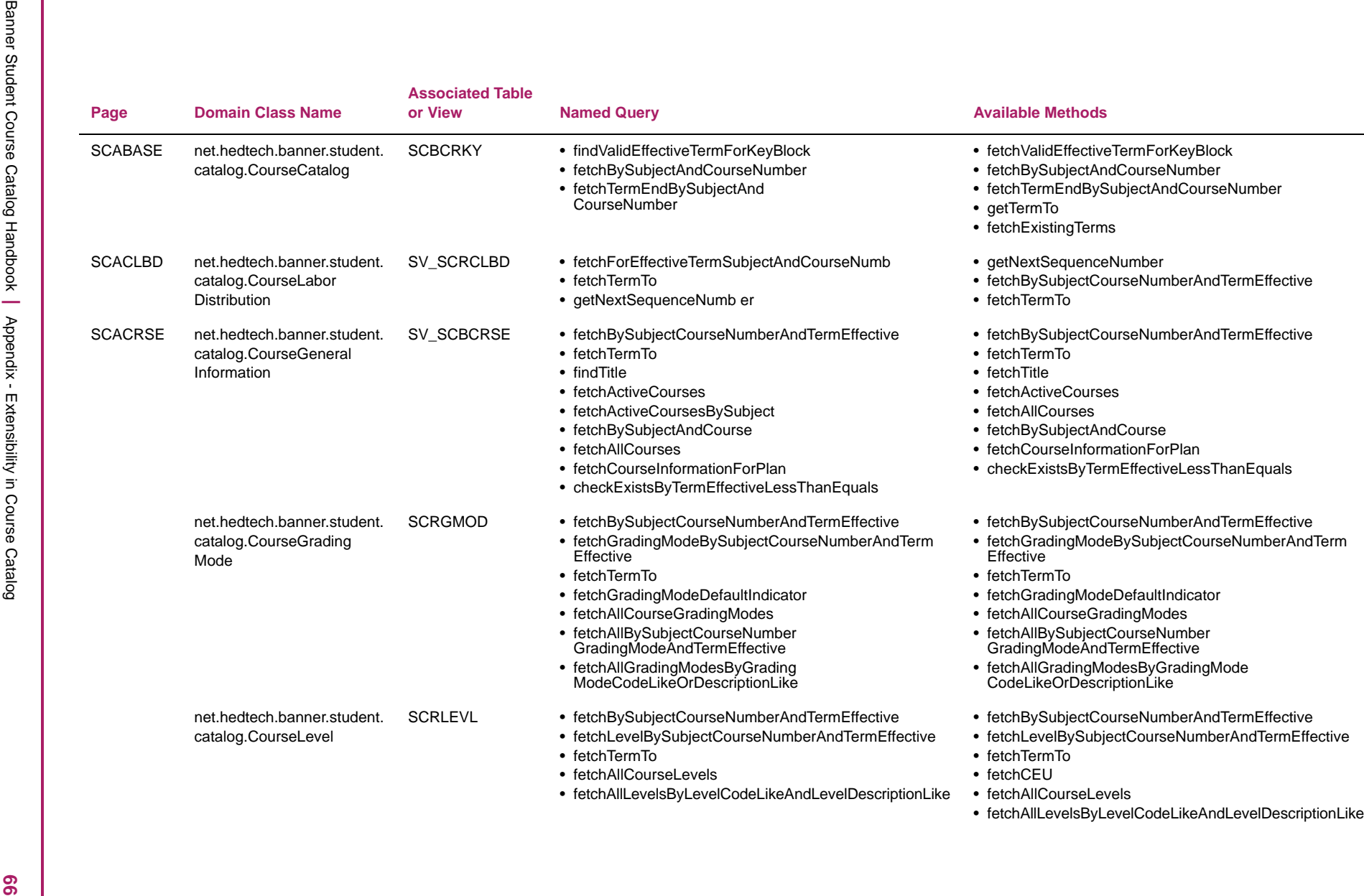

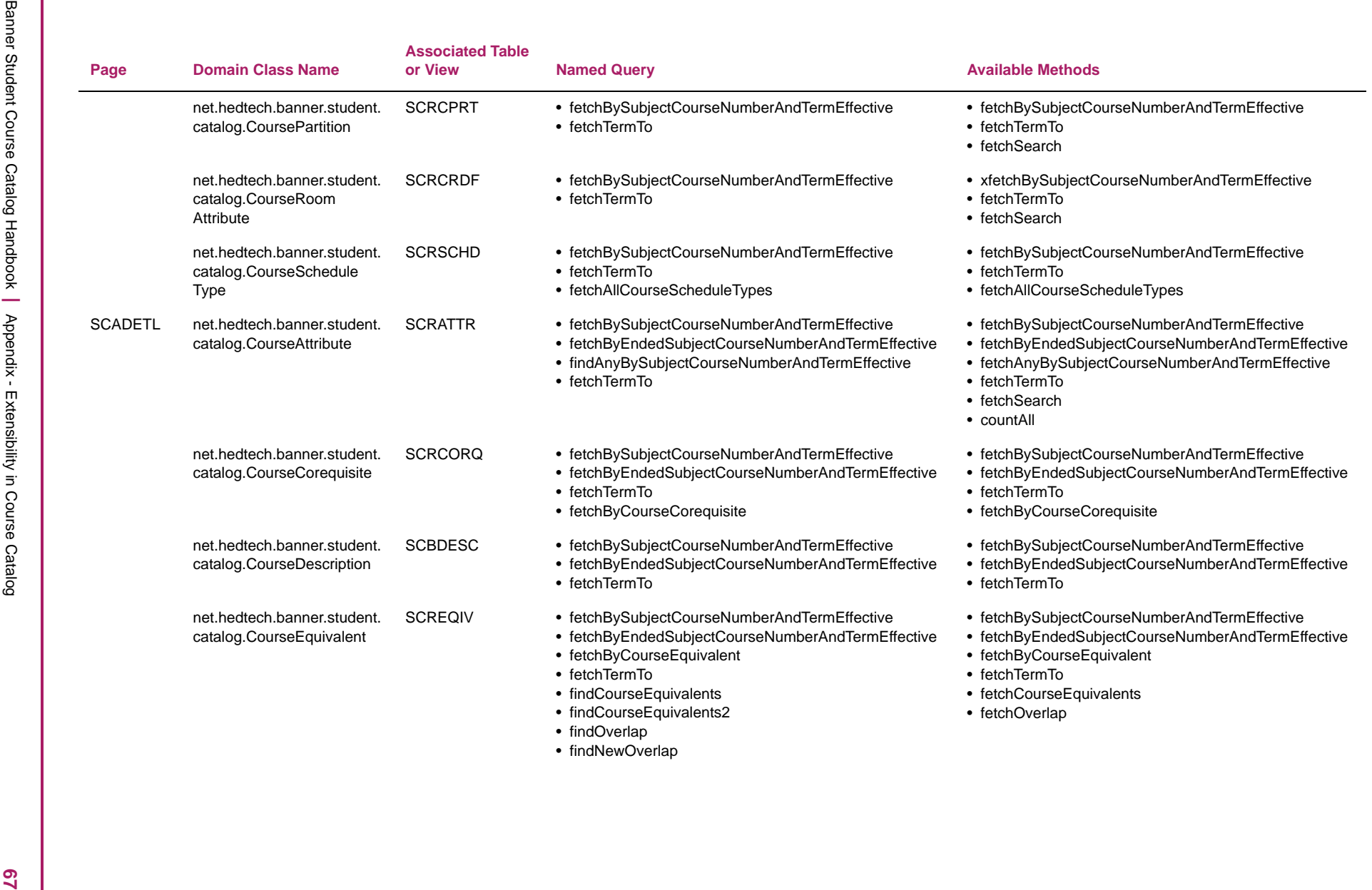

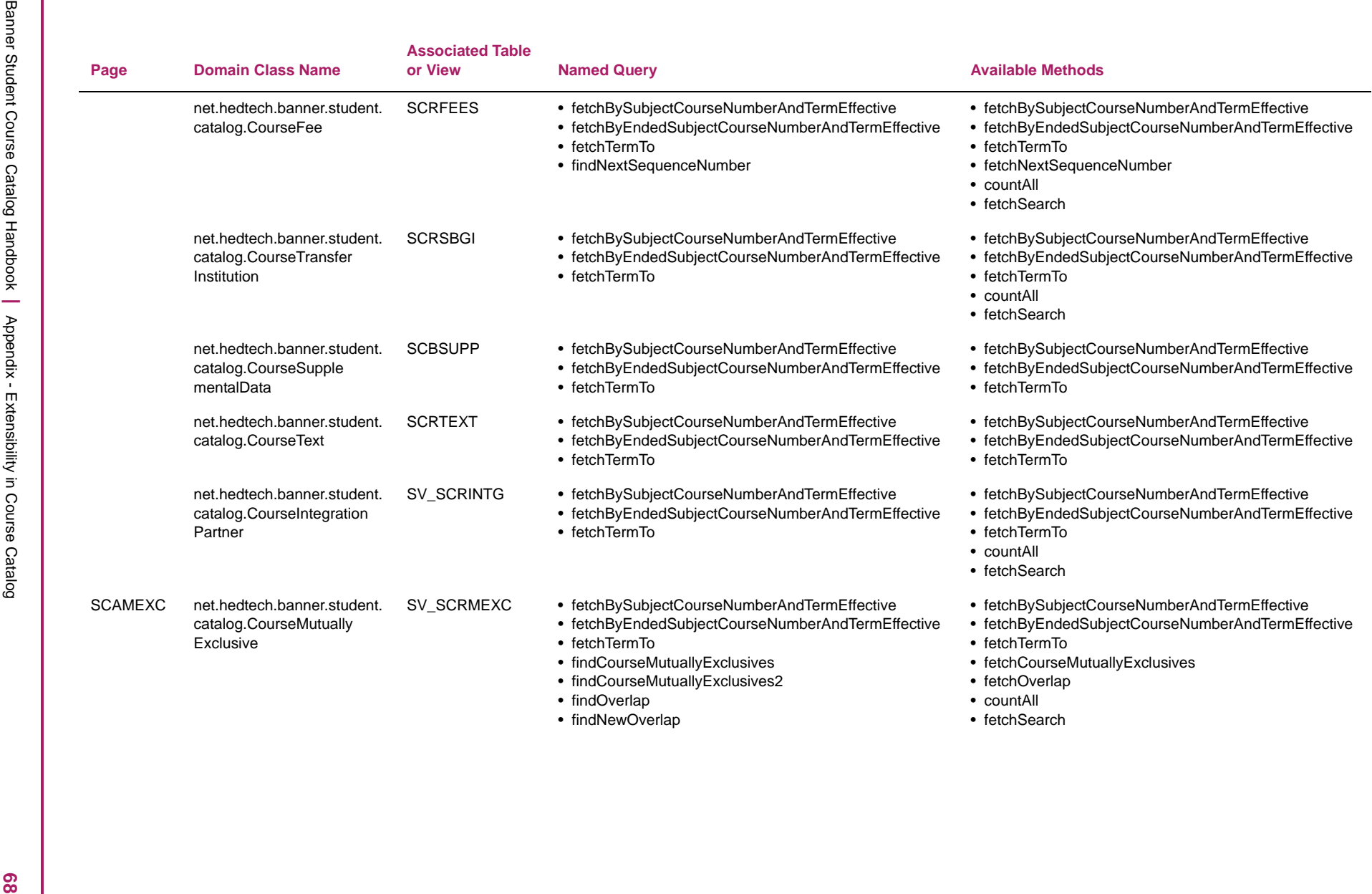

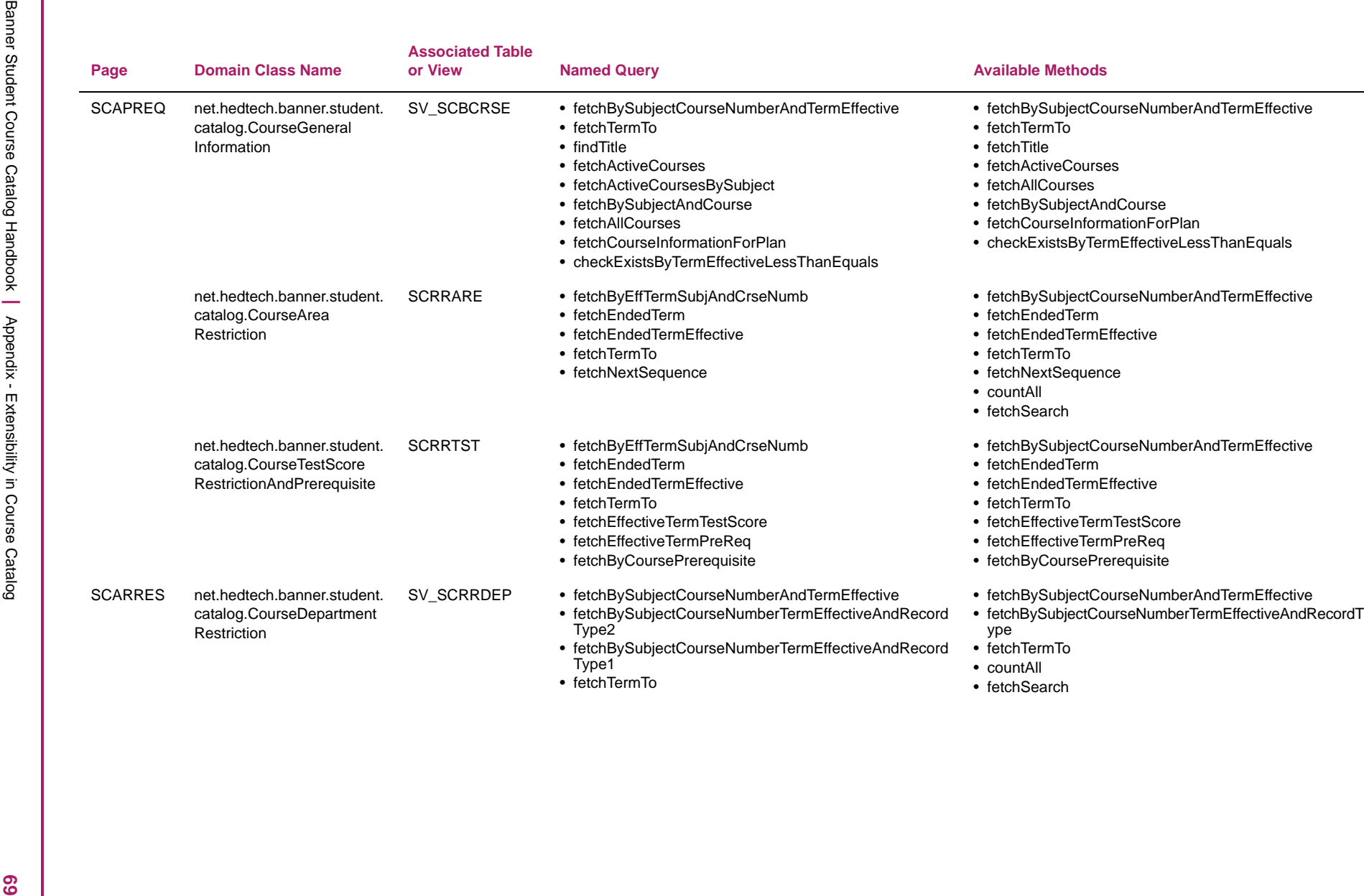

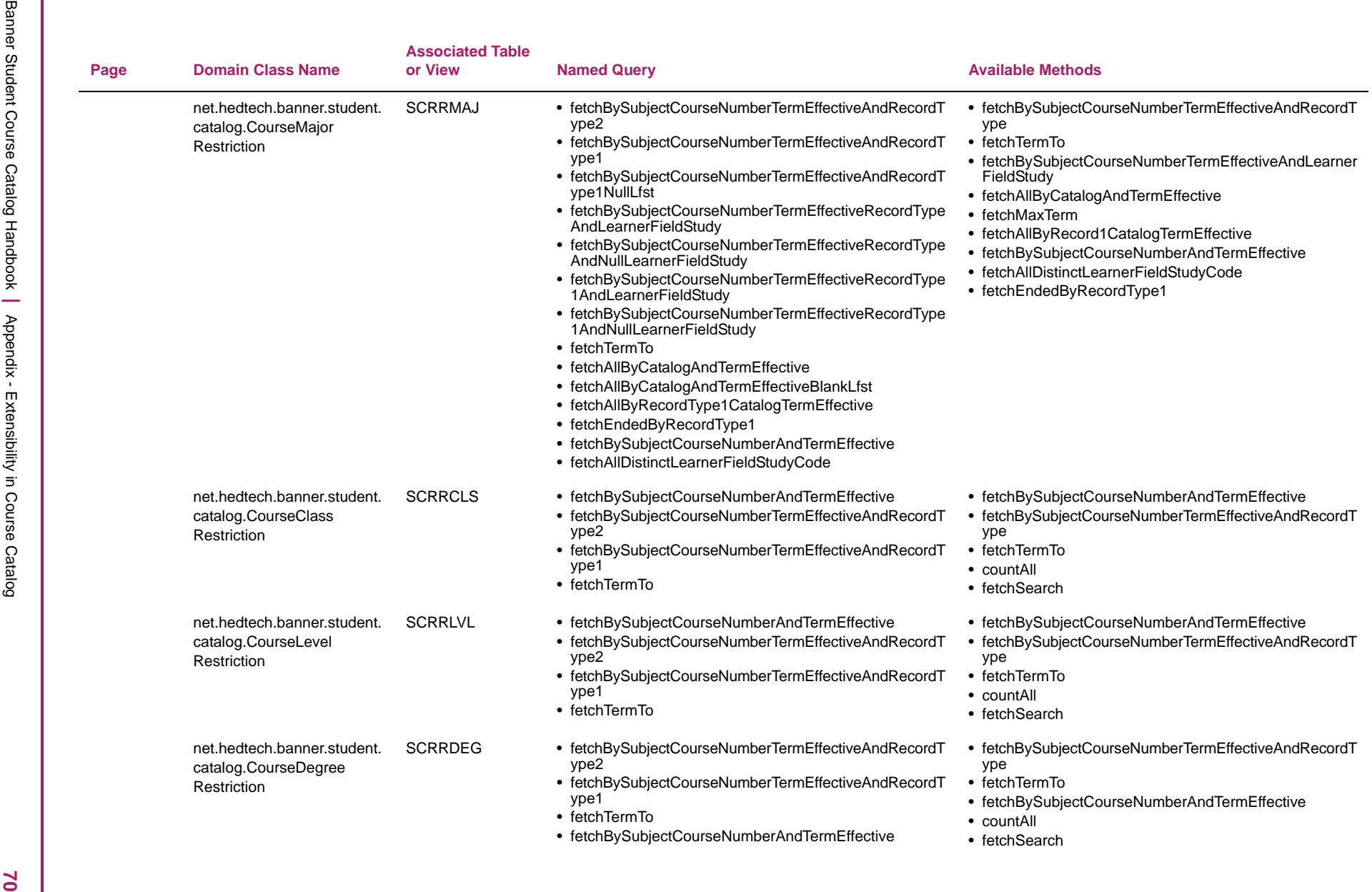

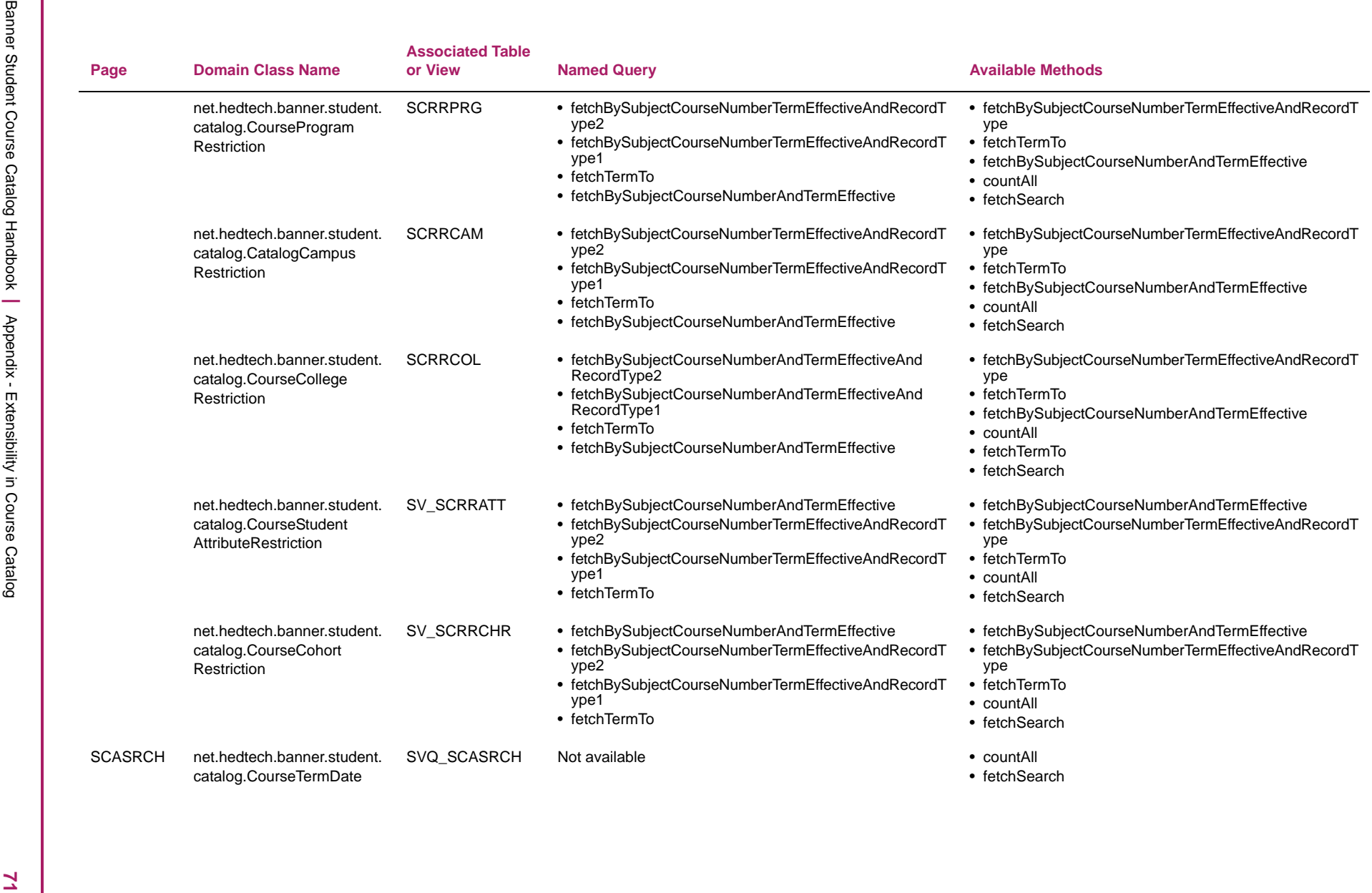

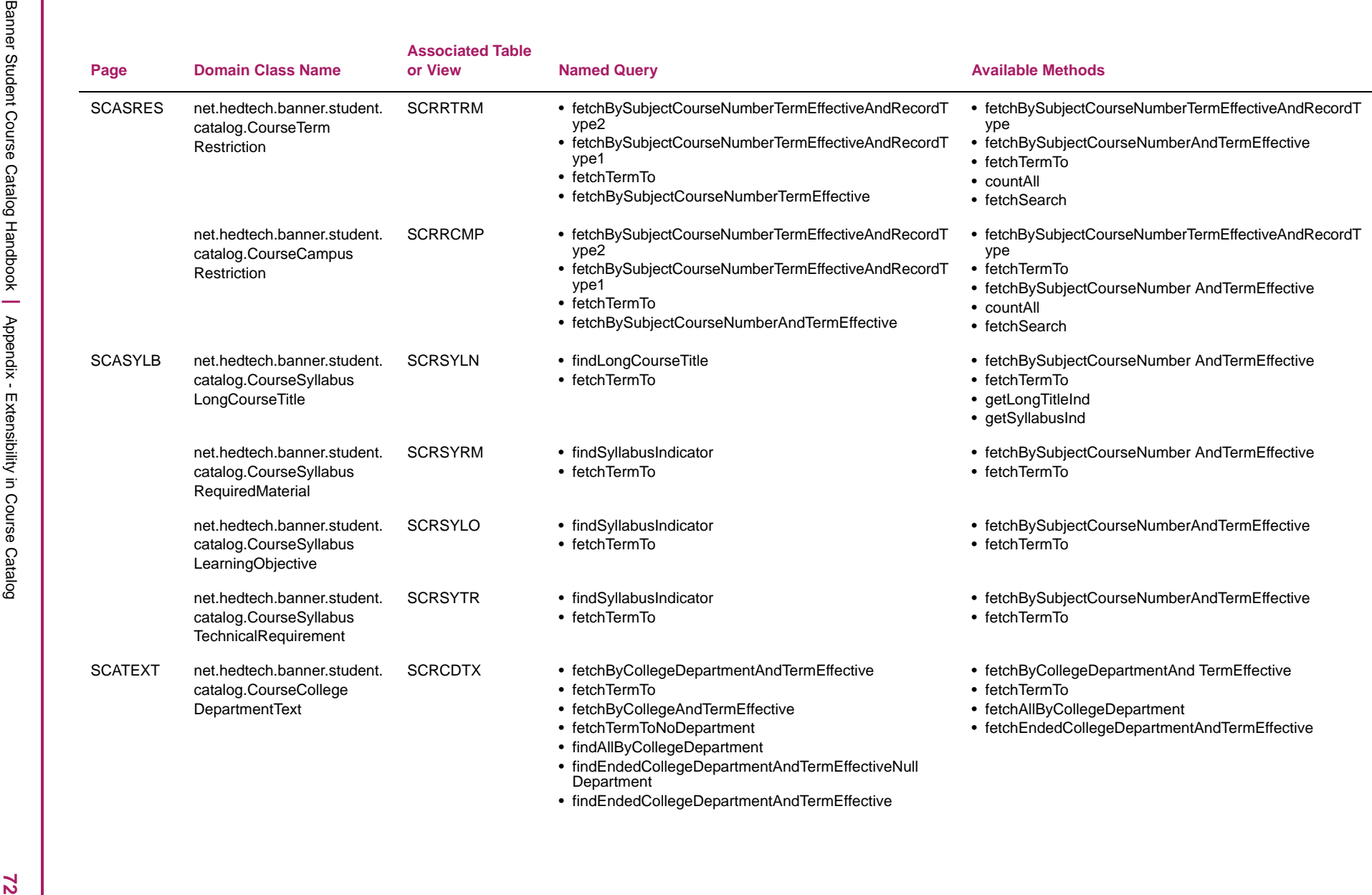
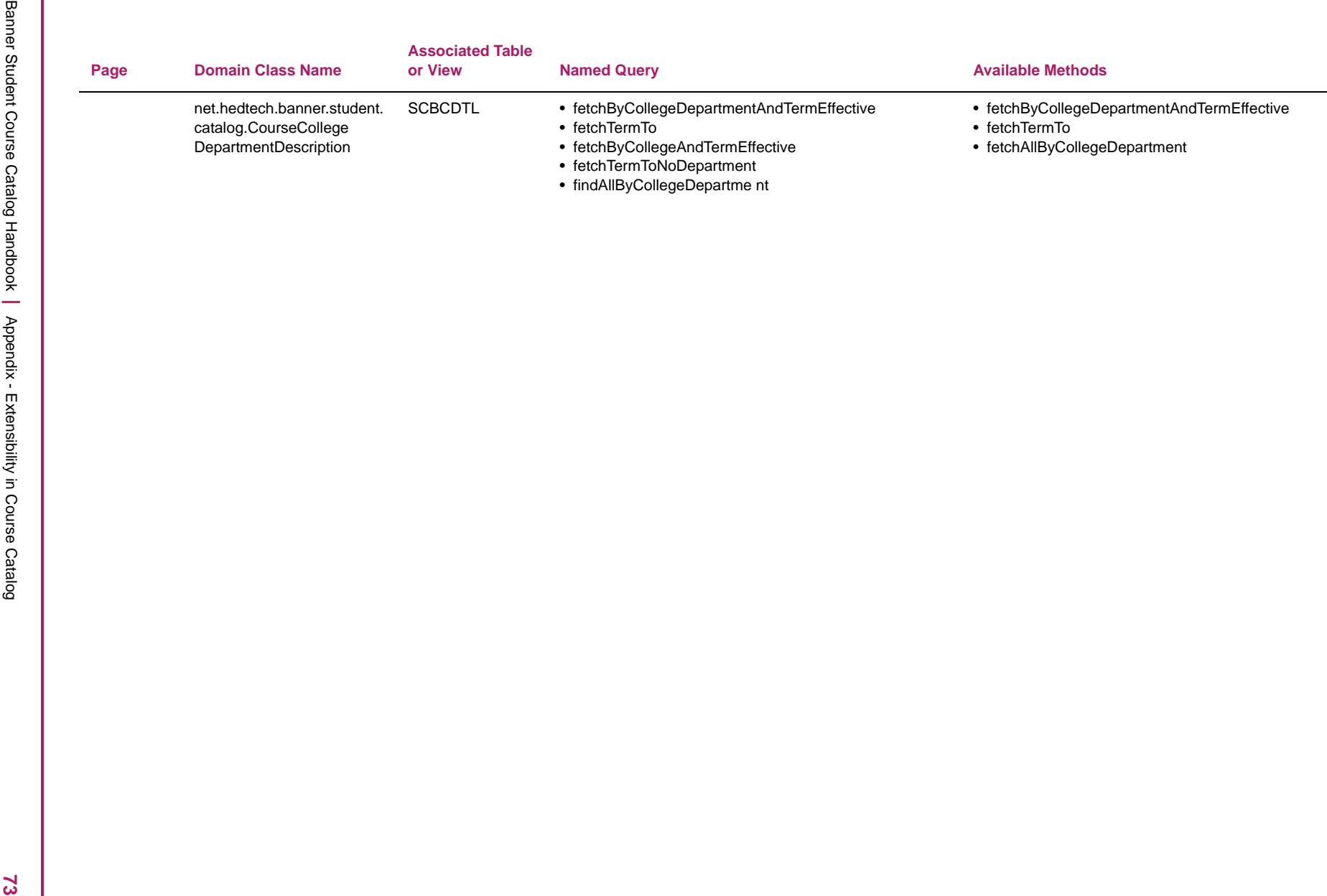

## **Limitations of page customization**

Here is a list of Configure Page Components tool known issues.

- **•** When radio group button labels are modified, the information text for each option defaults to *Null*.
- **•** The **Insert** button disappears when the first column of the Listbox is hidden using the Configure Page Components tool.
- **•** The width attribute of a text box in the tool should be disabled until the **Multiline** checkbox is selected, and the number of lines is greater than or equal to *1*.
- **•** When you press the Alt+U shortcut key multiple times, multiple Configure Page Components tool windows are opened.
- **•** In Data Masking, the component in the Listbox is never marked *as masked*.
- **•** When the Multiline box is converted to a Text Box, it always reverts back to a Multiline box.
- **•** When you click the **Close** button in the Configure Page Components tool, the warning pop-up message does not appear.
- **•** In all browsers except Chrome, for the Arabic locale (Right To Left) in the tool, when you select the **Item** section, the arrow disappears for all records when expanded for one record.
- **•** When you press the **Escape** button, the Configure Page Components tool does not close.
- **•** A warning message appears when you click on the **Cancel** button, even when there has been no change in the Configure Page Components tool.
- **•** The **F9** key does not work for the newly added Lookup fields.
- **•** When you click on the **Revert All** button, the **Added as** field does not revert back to the text Baseline*,* until the page is reloaded.
- **•** Changes are not reflected in the Configure Page Components tool until it is reloaded.
- **•** The spinner number cannot save a Null value in the Configure Page Components tool.
- **•** You cannot make the Read Only fields editable using the Configure Page Components tool.
- **•** When the **Visible** indicator is unchecked in the CPC tool for the **Activity**, **Location**, **Project**, and **Cost** fields, the fields are still displayed on the SCACLBD page.